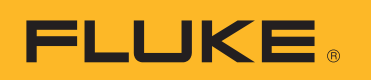

# **SmartView 3.2.1**

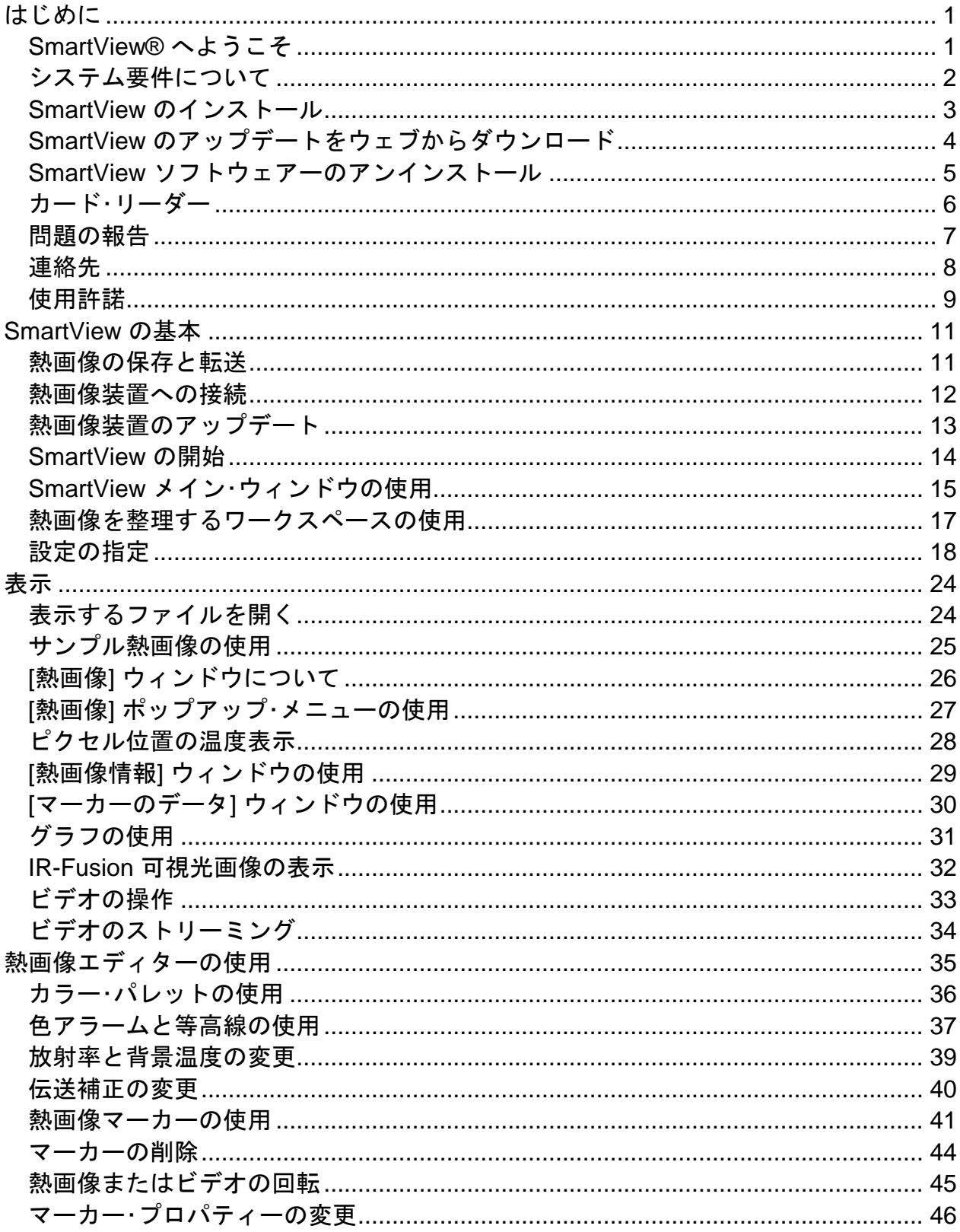

# 目次

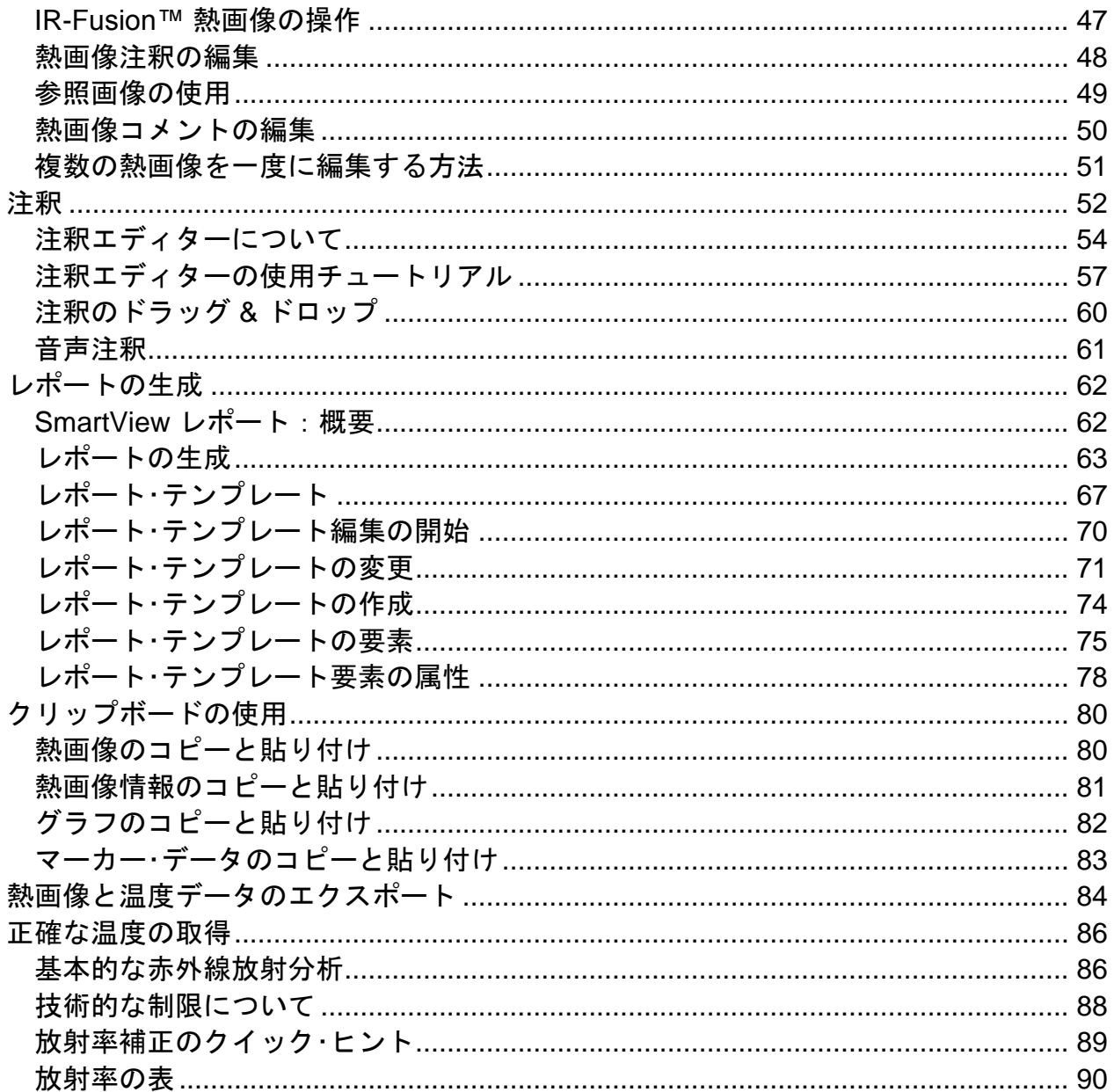

# <span id="page-3-0"></span>はじめに

# <span id="page-3-1"></span>**SmartView®** へようこそ

SmartView® ヘルプ ファイル 改訂版 3.2.1

SmartView は、強力で使いやすい分析ソフトウェアーで、システムに付属の CD-ROM ディスクに収録されています。

SmartView を熱画像装置ととともに使用すると、次の操作を実行できます。

- 熱画像をコンピューターに転送し、効率的に管理する
- 赤外線画像と可視光対照画像を最適化および分析する
- 重要な画像データを含む詳細でプロフェッショナルなレポートを作成および 印刷する

# <span id="page-4-0"></span>システム要件について

SmartView® をインストールして使用する前に、お使いのコンピューターが次のシステ ム要件を満たしていることを確認してください。

#### ソフトウェアーの要件

- Microsoft® Windows™ XP/Vista/7。
- 製品登録と FAQ (よくある質問とその答え) 表示用のウェブ・ブラウザー: Microsoft® Internet Explorer 8.0 以降。
- レポート・テンプレートの変更には Microsoft Word 2007 (オプション)

#### ハードウェアーの要件

- [メモリー・カード・リーダー。](#page-8-1)
- 512 MB の RAM (Vista または 7 では 1 GB)。これにはウェブ・ブラウザーと Microsoft® Word 用に必要な RAM は含まれません。
- 16 ビット・カラー、解像度 1024 x 768 以上のビデオ。
- カラー・プリンター (熱画像の印刷用)。
- CD-ROM ドライブ (SmartView ソフトウェアーのインストール用)。
- ビデオ再生用の Windows Media Player およびビデオ・コーデック (オプショ ン)。

## <span id="page-5-0"></span>**SmartView** のインストール

**SmartView** ソフトウェアーをインストールするには、次の手順に従います。

- 1. すべてのプログラムを閉じます。
- 2. SmartView の CD-ROM ディスクを CD-ROM ドライブの挿入します。システム で自動再生機能が有効になっている場合は、インストールが自動的に開始されま す。手順 5 に進んでください。
- 3. 自動再生機能が有効になっていない場合は、[スタート] メニューから、[名前を指 定して実行] を選択します。
- 4. 「<D:\setup>」と入力します (CD-ROM ドライブのドライブ文字が「D」と異な る場合は、該当する文字を使います)。
- 5. 画面に表示される指示に従って、インストールを完了させます。

# <span id="page-6-0"></span>**SmartView** のアップデートをウェブからダウンロード

ウェブで最新のアップデートを確認し、SmartView を最新の状態に保ちます。 SmartView では、アプリケーションを起動するたびに最新のアップデートを自動的に確 認したり、[ヘルプ] メニュー・バーから手動でアップデートを確認したりするよう設定 することができます。

#### 自動アップデート

SmartView はアプリケーションを起動するたびに最新のアップデートを自動で確認しま す。

#### **SmartView** がウェブで自動的にアップデートを確認するよう設定するには:

- 1. SmartView のメニュー・バーから、[編集] をクリックし、[設定] をクリックし ます。
- 2. [アプリケーション] タブをクリックします。
- 3. ボックスを選択して、自動アップデートを有効にします。チェック・ボック スの選択を解除すると、自動アップデートが無効になります。
- 4. [OK] をクリックします。

注記:デフォルトでは、ウェブからの自動アップデートが有効になっています。

#### 手動でアップデート

SmartView はユーザーが手動で操作を実行する場合のみ、ウェブでアップデートを確認 します。

#### 手動で **SmartView** のアップデートを確認するには:

- 1. SmartView メニュー・バーの [ヘルプ] をクリックし、[アップデートの確認] を選択します。
- 2. 最新のアップデートが入手可能な場合は、SmartView によるメッセージが表 示されます。
	- a. [はい] をクリックします。
	- b. アップデートのダウンロードが終了して次回のプログラム起動時から利 用できることを告げるメッセージが表示され、「今すぐ」または「後 で」アップデートするかどうかをたずねられます。
	- c. 「今すぐ」をクリックしてすぐインストールするか、「後で」をクリック して次回 SmartView を起動した際にインストールするかを選択します。
- 3. すでに最新の SmartView がインストールされており、インストールするアッ プデートがない場合は「SmartView の最新バージョンがインストールされて います。」というメッセージが表示されます。 a. [OK] をクリックします。

# <span id="page-7-0"></span>**SmartView** ソフトウェアーのアンインストール

#### **SmartView** ソフトウェアーをコンピューターからアンインストールするには、次の手 順に従います。

- 1. Windows のコントロール・パネルを開きます。
- 2. Windows コントロール・パネルから、[プログラムの追加と削除] を選択しま す。
- 3. SmartView を選択し、該当するボタンをクリックし、SmartView ソフトウェ アーを削除/アンインストールします。
- 4. 画面に表示される指示に従います。

注記:ボタンの名前は、実行している Windows™ のバージョンによって異なります。例 えば、Windows™XP では、このボタンは、[変更/削除] ボタンです。

# <span id="page-8-1"></span><span id="page-8-0"></span>カード・リーダー

熱画像装置から熱画像をコンピューターに転送するには、システムに付属のメモリー・ カード・リーダーを使用します。このデバイスは、USB ポートに接続します。

カード・リーダーの装着と使用の方法については、機器に付属のマニュアルを参照して ください。

# <span id="page-9-0"></span>問題の報告

SmartView のインストールや操作に問題がある場合やソフトウェアーのバグを報告する 場合は[、技術サポートま](#page-10-1)でご連絡ください。

ソフトウェアーのバグを報告する場合は、次の情報を準備してください。

- 1. 実行しているオペレーティング・システム
- 2. 使用しているコンピューターの製造元と機種
- 3. 実行している SmartView のバージョン
- 4. 問題の詳しい説明と再現方法。表示されるエラー・メッセージを正確に記録して おいてください。スクリーン・ショットまたはエラー・レポートを推奨します。

### <span id="page-10-1"></span><span id="page-10-0"></span>連絡先

技術サポート:

米国から:(800) 760-4523 その他の国から:1.425.446.5500

住所:

Fluke Thermography 3550 Annapolis Lane N. Suite 70 Plymouth, Minnesota 55447 USA

Fluke Corporation 6920 Seaway Blvd. Everett, WA 98206 USA

ウェブ:

www.fluke.com

### <span id="page-11-0"></span>使用許諾

© 2006-2012 Fluke Corporation.

本書の情報は予告なく変更する場合があります。Fluke、Fluke のロゴ、SmartView は、Fluke Corporation の商標です。Windows は、Microsoft Corporation の商標です。 Pentium は、Intel Corporation の商標です。その他の商標はいずれも各保有者に帰属し ます。

エンドユーザー使用許諾書 (EULA)

同梱のソフトウェアー製品は、本使用許諾書の利用条件を基に提供されています。ソフ トウェアーを 30 日を超えて所有すること、製品の密封ラップを開けること、どのよう な形式においても製品を使用することにより、使用規約の条件を受け入れたと見なされ ます。これらの条件に同意できない場合は、使用していない製品と付属のマニュアルを Fluke または購入した店に直ちに返品し、支払った料金の払い戻しを受けてください。

1. ライセンスの付与。Fluke Corporation (Fluke) は、この EULA に基づいて、同封のソ フトウェアーを使用する権利をお客様に付与します。このライセンスの付与には、ソフ トウェアーの改ざんまたは配布の権利は含まれていません。

2. 所有権、著作権、および商標。このソフトウェアー製品は、Fluke またはそのサプラ イヤーによって所有されており、米国の著作権法および国際条項によって保護されてい ます。このため、お客様に付与された上記の権利以外については、ソフトウェアー製品 をその他の著作権保護されたものと同じように取り扱い、いかなるコピーにも、適切な 著作権情報を含める必要があります。

3. 制限。ソフトウェアーのリバース・エンジニア、逆コンパイル、逆アセンブルは許可 されていません。ソフトウェアー製品がアップデートである場合は、いかなる譲渡にも アップデートとすべての旧バージョンを含める必要があります。

目的とされている Fluke 製品との併用のみが許可されています。

Fluke からの書面による事前の許可なく、米国の法律や規制、またはその他の権限を持 つ政府によって輸出や再輸出が制限されている国に本ソフトウェアーを輸出または再輸 出することはできません。

4. 期間。この使用許諾は、お客様が同意した日に有効となり、(a) Fluke への書面通知 または (b) お客様による使用規約への適合不備となるまで有効のままとなります。使用 規約が破棄された場合は、Fluke に製品を返品し、ソフトウェアー製品のコピーと付属 の資料をすべて破棄するものとします。

5. その他の同意。この使用規約の条件がその他の同意の条件に相反する場合、この使用 規約が優先されるものとします。

6. 制限付き保証。Fluke は、付属の資料に基づき、ソフトウェアー製品が目的とされた 環境で、ライセンス受領の日から 90 日間実質的に機能することを保証します。また、 Fluke は、ソフトウェアーのオリジナル・コピーが不備のない媒体に収録されているこ とを保証します。Fluke は、ソフトウェアーにエラーがないこと、中断なく機能するこ とは保証しません。

7. 救済。Fluke の賠償責任すべてとお客様の唯一の救済は、Fluke の判断で (a) 製品価 格の返金、または (b) 制限付き保証に満たないソフトウェアー製品の修理または交換の いずれかとするものとします。この制限付き保証は、事故、乱用、誤用が原因で製品の 不備が発生した場合は無効となります。交換により取得したソフトウェアー製品は、元 の 90 日保証期間の残り、または 30 日のどちらか長期である期間保証されます。

8. その他の保証。Fluke は、ソフトウェアー製品および付属の資料に関して、市販性、 特定目的との適合性、などの点を含む (ただし必ずしもこれらに限定されない) 明示ま たは暗示のその他の保証をすべて放棄するものとします。Fluke またはそのサプライ ヤーは、本ソフトウェアー製品の使用、または使用不可によって発生するいかなる損害 (間接、必然、または付随的な損害、ビジネス収益の損失による損害、ビジネスの中 断、ビジネス情報の損失、または金銭上の損失を含むが必ずしもこれらに制限されな い) について、責任を負いません。これは、Fluke がこのような損害の可能性を知らさ れていたとしても有効であるものとします。

9. 法律の規定。この使用規約およびライセンスは、米国ワシントン州の法律によって米 国で規定されています。その他の国では、同意が行われた国の法律によって規定されま す。

# <span id="page-13-2"></span><span id="page-13-0"></span>**SmartView** の基本

### <span id="page-13-1"></span>熱画像の保存と転送

熱画像装置でキャプチャーした熱画像を保存するには、システムに付属している着脱式 のメモリー・カードを使用するか、熱画像装置をコンピューターに直接接続します。

メモリー・カードに保存したファイルをコンピューターに転送するには、システムに付 属[のカード・リーダーを](#page-8-1)使用します。

メモリー・カードに保存したファイルを、付属のケーブルを介してコンピューターに転 送したり、削除したりするには、次の操作を行います。

- 1. お使いの熱画像装置をコンピューターに<del>接続</del>します。
- 2. 次のオプションから選択します。
- [新規ダウンロード] 前回のダウンロード後に作成された新しいファイルの みをダウンロードします。
- 「すべてダウンロード] すべてのファイルをダウンロードします。
- [すべてダウンロードおよび削除] すべてのファイルをダウンロードし、メ モリー・カードからそれらのファイルを削除します。
- [すべて削除] メモリー・カード上のすべてのファイルを削除します。

### <span id="page-14-0"></span>熱画像装置への接続

[ファイルのコンピューターへの転送、](#page-13-2)[ビデオのストリーミング、](#page-36-1)[熱画像装置のアップ](#page-15-1) [デート、](#page-15-1)工場出荷時設定の復元を行うには、熱画像装置をコンピューターに接続しま す。

注記:一部の熱画像装置では実行できません。

熱画像装置をコンピューターに接続すると、 \* | [接続済みカメラ] ボタンが表示され ます。このボタンを使用して以下の操作を行います。

- [[リモート・ディスプレイ](#page-36-1)] を選択してビデオをストリーミングします。
- [[ファイル転送の選択](#page-13-2)] を使用して、メモリー・カードにあるファイルを転送ま たは削除します。
- [[ファームウェアーをアップデート](#page-15-1)] を選択して、熱画像装置のファームウェ アーをアップデートします。
- [工場出荷時を復元] を選択して、熱画像装置の工場出荷時の設定を復元しま す。この操作は、熱画像カウンターをゼロにリセットするなど、熱画像装置 をデフォルト設定に設定します。

注記:熱画像カウンターは、メモリー・カードに他の熱画像ファイルがない場合は、ゼ ロにリセットされます。カードに熱画像ファイルがある場合、カウンターは最大の熱画 像番号に 1 を加えた値に設定されます。

### <span id="page-15-1"></span><span id="page-15-0"></span>熱画像装置のアップデート

ウェブでアップデートの有無を確認して、熱画像装置を最新の状態に維持してくださ い。熱画像装置をコンピューターに接続するたびに、アップデートがないか SmartView がウェブを自動的に調べます。または、熱画像装置を接続したときに <>>> メラ] アイコンをクリックして、アップデートの有無を手動で確認してください。

#### 自動アップデート

熱画像装置をコンピューターに接続するたびに、SmartView が自動的にアップデートの 有無を調べます。

#### 自動的にウェブでアップデートの有無を確認するには**:**

- 1. SmartView を起動します。
- 2. お使いの熱画像装置をコンピューターに接続します。
- 3. アップデートが提供されている場合、SmartView が最新のバージョンを自動 的にダウンロードします。
- 4. アップデートがダウンロードされるときには、「接続したカメラのファーム ウェア・アップデートが使用可能です。このアップデートには最大 5 分かか ります。完了するとカメラはオフになります。」というメッセージが表示さ れます。

#### 手動アップデート

ユーザーが指示したときに SmartView がウェブでアップデートの有無を調べます。

#### 手動でウェブのアップデートの有無を確認するには**:**

- 1. SmartView を起動します。
- 2. お使いの熱画像装置をコンピューターに接続します。
- 3. [接続済みカメラ] アイコンを押して、[ファームウェアをアップデート] を選 択します。
- 4. アップデートが提供されている場合、SmartView が最新のバージョンをダウ ンロードします。
- 5. アップデートがダウンロードされるときには、「接続したカメラのファーム ウェア・アップデートが使用可能です。このアップデートには最大 5 分かか ります。完了するとカメラはオフになります。」というメッセージが表示さ れます。
- 6. アップデートが提供されていない場合は、[ファームウェアをアップデート] を選択することができません。

# <span id="page-16-0"></span>**SmartView** の開始

コンピューターに SmartView ソフトウェアーをインストールしたら、SmartView のス タートアップ・アイコンが Windows のデスクトップと Windows [スタート] メニューに 表示されます。

ソフトウェアをインストールした後で SmartView を開始するには、デスクトップで SmartView アイコンをダブルクリックします。または、Windows [スタート] メニュー から SmartView アイコンをクリックします (標準インストールを使用した場合は、 「Fluke」フォルダー内にあります)。

### <span id="page-17-0"></span>**SmartView** メイン・ウィンドウの使用

SmartView のメイン・ウィンドウを使って、SmartView の機能を実行します。 SmartView のウィンドウには、次の要素が含まれています。

- タイトル・バー:SmartView ウィンドウの上部にあります。SmartView ウィンド ウを最小化/最大化するコントロールと閉じるコントロールが含まれています。
- メニュー・バー:タイトル・バーの下に表示されます。さまざまな SmartView 機 能を実行するために使用するドロップダウン・メニューが含まれています。
- ツールバー:メニュー・バーの下に表示されます。左から右に次のコントロー ルが含まれています。
	- <u>■ <sup>■</sup> |</u> 熱画像ファイルを開く] ボタン:これをクリックして、熱画像を開きま す。
	- DN |アクティブな熱画像を保存] ボタン:これをクリックして、アクティブ な熱画像を保存します。
	- ■ すべての熱画像を保存] ボタン:これをクリックして、すべての熱画像 を保存します。
	- ■ アクティブな熱画像を編集] ボタン:これをクリックすると、アクティ ブな熱画像を編集する [熱画像の編集] ウィンドウが表示されます。(注記: アクティブな熱画像をダブルクリックして、[熱画像の編集] ウィンドウを 開くこともできます。)
	- [全熱画像のクイック・レポートを作成] ボタン:これをクリックする と、レポートのテンプレートが表示され、アクティブな熱画像のレポート が生成されます。
	- <u>□</u>】[注釈ファイル・エディター] ボタン : これをクリックして、注釈ファイ ルを作成または変更する注釈ファイル・エディターを開きます。

#### アクティブな熱画像のウィンドウ

 一度に複数の熱画像を開くことができますが、「アクティブな」画像にでき るのは 1 つだけです。多くの SmartView コントロールは、アクティブな熱 画像で機能します。アクティブな熱画像とは、SmartView [ワークスペースで](#page-19-1) 表示され、そのウィンドウが反転表示になり、複数の熱画像が開いている場 合にはワークスペースの最前面に表示されている画像です。

#### 開いている熱画像ウィンドウをアクティブにするには、次の手順に従います。

1. アクティブにする熱画像ウィンドウを左クリックします。

2. 画像をダブルクリックすると[、熱画像編集ウィンドウが](#page-37-1)開きます。

#### 熱画像アイコンの説明**:**

- ■ 赤外線画像
- ■ テキスト注釈のある赤外線画像
- <mark>■</mark> IR Fusion 画像
- コート Jack コル<br>- コ テキスト注釈のある IR-Fusion 画像

### <span id="page-19-1"></span><span id="page-19-0"></span>熱画像を整理するワークスペースの使用

熱画像装置から転送する熱画像は、コンピューターのハード・ドライブやネットワーク など、異なるフォルダに保存できます。

SmartView ワークスペースと次の推奨手順を使用して、熱画像を整理します。

- 1 つの検査やルートからの熱画像をまとめておきます。
- 同じ目標物の熱画像をすべてグループ化します。次に、
	- 現在の状態と前の検査状態を比べ、機器の相対的な健全性を確認します。
	- 温度の現象が保守により改善されたことを確認します。
	- 保守前と後の状態を比較して、修正作業の効果を確認します。

### <span id="page-20-0"></span>設定の指定

[設定] ダイアログ・ボックスでは、SmartView 設定のほとんどを選択できます。

### **[**アプリケーション**]** タブ

#### 画像の並べ替え

複数の熱画像を開いている場合は、熱画像を撮影した時間または熱画像のファイル名順 に並べ替えることができます。

#### **[**熱画像**]** ウィンドウを並べ替える方法を選択するには、次の手順に従います。

- 1. SmartView のメニュー・バーから、[編集] をクリックし、[設定] をクリックし ます。
- 2. [アプリケーション] タブをクリックします。
- 3. [ウィンドウの並べ替え方法] ボックスで下矢印をクリックし、[熱画像の時間] または [ファイル名] を選択します。
- 4. [OK] をクリックします。

#### 言語設定の変更

#### **SmartView** の言語設定を変更するには、次の手順に従います。

- 1. SmartView のメニュー・バーから、[編集] をクリックし、[設定] をクリックし ます。
- 2. [アプリケーション] タブをクリックします。
- 3. [言語] ボックスで下矢印をクリックして、使用する言語を選択します。
- 4. [OK] をクリックします。

注記:変更した言語を使用するには、SmartView を閉じてから、再起動する必要があり ます。

#### 温度単位の変更

温度単位コントロールを使うと、熱画像に関連付ける温度単位 (ºF、ºK、ºC) を変更で きます。

#### 温度の単位を変更するには、次の手順に従います。

- 1. SmartView のメニュー・バーから、[編集] をクリックし、[設定] をクリックし ます。
- 2. [アプリケーション] タブをクリックします。
- 3. [温度単位] ボックスの横にある下矢印をクリックし、使用する温度単位を選 択します。
- 4. [OK] をクリックします。

注記:日本語を使用する場合は、華氏温度単位は使用できません。

#### 固定熱画像設定の変更

熱画像の放射率値を変更すると、この変更により熱画像のピクセル温度が変わるため、 熱画像の外観が変わり、色が再設定されます。[温度が変った場合でも熱画像を固定す る] 設定の横にあるボックスを選択すると、熱画像の放射率値が変わるために、カラー・ パレット値が変わります。ただし、熱画像の温度が変わっても、熱画像の外観は変わり ません。

#### 固定熱画像設定を変更するには、次の手順に従います。

- 1. SmartView のメニュー・バーから、[編集] をクリックし、[設定] をクリックし ます。
- 2. [アプリケーション] タブをクリックします。
- 3. ボックスを選択して、固定熱画像を有効にします。チェック・ボックスの選 択を解除すると、固定熱画像が無効になります。
- 4. [OK] をクリックします。

#### マーカー・プロパティー設定の変更

熱画像のマーカーを配置したら、その後で直ち[にマーカーのプロパティーを](#page-44-0)編集できま す。

#### マーカー・プロパティーの設定を変更するには、次の手順に従います。

- 1. SmartView のメニュー・バーから、[編集] をクリックし、[設定] をクリックし ます。
- 2. [アプリケーション] タブをクリックします。
- 3. マーカーを配置し、SmartView でマーカーのプロパティー・ウィンドウを自 動的に開くボックスを選択します。マーカー・プロパティーのウィンドウが 自動的に開かないようにするには、このボックスの選択を解除します。
- 4. [OK] をクリックします。

#### **[**起動後にウェブのアップデートを確認**]** の設定を変更

SmartView を常に最新の状態に保つため、アプリケーションを起動するたびに最新の アップデートを確認するよう設定することができます。

#### **[**起動後にウェブのアップデートを確認**]** の設定を変更するには:

- 1. SmartView のメニュー・バーから、[編集] をクリックし、[設定] をクリックし ます。
- 2. [アプリケーション] タブをクリックします。
- 3. SmartView 起動時にアップデートを自動的に確認する場合は、このボックス を選択します。アップデートの確認を自動で行わない場合は、ボックスの選 択を解除します。
- 4. [OK] をクリックします。

# **[**レポート**]** タブ

#### レポート生成のオプション

レポートの生成には、PDF または .docx 形式のいずれかを選択できます。PDF 形式 は、Adobe Acrobat などのソフトウェアーで利用できます。.docx 形式は、Microsoft Word 2007 でネイティブにサポートされています。

.docx 形式は、Microsoft が提供している Office に互換性のあるツールを使用して、以前 の Microsoft Word バージョンにも対応します。www.microsoft.com を開き、「Office の 互換性」を検索します。Word、Excel PowerPoint 2007 形式の Office 互換機能パックを ダウンロードします。

MS Word 2007 内の [名前を付けて保存] または [印刷] オプションを使用して、docx 文 書から PDF 文書を生成することもできます。これは、SmartView を使用してレポート を生成した後で、レポートを変更または追加する必要がある場合に便利です。

注記:Microsoft から「Microsoft PDF/XPS 保存アドイン」をダウンロードして、イン ストールする必要があります。

#### 生成されたレポート形式を変更するには、次の手順に従います。

- 1. SmartView のメニュー・バーから、[編集] をクリックし、[設定] をクリックし ます。
- 2. [レポート] タブをクリックします。
	- .PDF 形式でレポートを生成するには、[PDF] 設定の横にあるボックスを 選択します。
	- .docx 形式でレポートを生成するには、[MS Word docx] の横にあるボック スを選択します。
	- PDF および docx 形式の両方でレポートを生成するには、[PDF および MS Word docx] の横にあるボックスを選択します。
- 3. [OK] をクリックします。

#### レポートの表示オプションを変更するには、次の手順に従います。

- 1. SmartView のメニュー・バーから、[編集] をクリックし、[設定] をクリックし ます。
- 2. [レポート] タブをクリックします。
- 3. [生成時にレポートを表示] 設定の横にあるボックスを選択すると、生成が完 了した後すぐにレポートが表示されます。レポートを表示しないで保存する には、このチェック・ボックスの選択を解除します。[名前を付けて保存] ダイ アログ・ボックスが表示されます。レポートの名前を入力し、便利な場所に 保存します。
- 4. [OK] をクリックします。

### **[**ファイル**]** タブ

#### 設定ファイル

設定ファイルは、[設定] ウィンドウ、レポート・ウィザード、クイック・レポートに含ま れている設定を保存します。一部のカメラでユーザーごとの設定を保存できるのと同じ ように、異なるユーザーの設定ファイルを複数保持できます。設定ファイルは、 SmartView 設定を 1 台のコンピューターから別のコンピューターへ、またはソフト ウェアーのアップグレード間で転送する場合にも使用できます。

設定を変更すると、SmartView が設定ファイルを自動的に更新します。設定に変更を加 える前に現在の設定を保存しておく場合は、[名前を付けて保存] オプションを使用してく ださい。前の設定ファイルを使用するには、[ファイルを開く] オプションを使用します。

注記:設定ファイルの初期設定位置は、Microsoft が推奨するユーザー設定ディレクト リーです。設定ファイルの保存場所は変更できます。

#### **SmartView** が使用する設定ファイルを変更するには、次の手順に従います。

- 1. SmartView のメニュー・バーから、[編集] をクリックし、[設定] をクリックし ます。
- 2. [ファイル] タブをクリックします。
- 3. [ファイルを開く] をクリックします。
- 4. 使用する設定ファイルを見つけて、[開く] をクリックします。
- 5. [OK] をクリックします。

#### 新しい設定ファイルを作成するには、次の手順に従います。

- 1. SmartView のメニュー・バーから、[編集] をクリックし、[設定] をクリックし ます。
- 2. [ファイル] タブをクリックします。
- 3. [名前を付けて保存] をクリックし、現在の設定を基にして新しい設定ファイ ルを作成します。
- 4. [OK] をクリックします。

#### レポート・テンプレートのディレクトリー

レポート・テンプレートのディレクトリー設定は[、レポート・テンプレートが](#page-69-1)保存される 場所を示すのに使用します。

#### レポート・テンプレートのディレクトリーを変更するには、次の手順に従います。

- 1. SmartView のメニュー・バーから、[編集] をクリックし、[設定] をクリックし ます。
- 2. [ファイル] タブをクリックします。
- 3. [変更] をクリックして、レポート・テンプレートのディレクトリーを変更しま す。
- 4. [OK] をクリックします。

注記: 初期設定のレポート·テンプレート·ディレクトリーは、「C:\Program Files\ Fluke\SmartView 2.0\Report Templates」です。これは、標準のインストールを想定し ています。

# **[Insight** の設定**]** タブ

#### デフォルト通信ポートを選択

IR-InSight 熱画像装置と通信するためにコンピューターが使用する通信ポートは、[デ フォルト通信ポートを選択] コントロールで設定されます。熱画像装置がコンピュー ターに接続されると、SmartView が有効な通信ポートを自動的に検索します。

#### 初期設定の通信ポート設定を変更するには、次の手順に従います。

- 1. SmartView のメニュー・バーから、[編集] をクリックし、[設定] をクリックし ます。
- 2. [Insight の設定] タブをクリックします。
- 3. [デフォルト通信ポートを選択] ボックスの下矢印をクリックして、通信ポー トを調節します。
- 4. [OK] をクリックします。

<span id="page-26-0"></span>表示

# <span id="page-26-1"></span>表示するファイルを開く

#### 表示する熱画像または再生するビデオを開くには**:**

- 1. SmartView ツールバーで、[熱画像ファイルを開く] ボタン <mark>バ</mark> をクリックしま す。
- 2. [開く場所] メニューを使って、表示するファイルが含まれているフォルダを選択 します。
- 3. 開くファイルをクリックして選択します。Shift キーを押しながらクリックする と、複数の連続したファイルを選択して開くことができます。Ctrl キーを押しな がらクリックすると、複数の連続していないファイルを開くことができます。

# <span id="page-27-0"></span>サンプル熱画像の使用

SmartView には、サンプル画像が含まれています。これらの画像は、SmartView のイ ンストール・フォルダー内の Sample Images というフォルダー内に保存されています。 これらの熱画像は、SmartView の表示、分析、レポート機能を試してみるのに役立ちま す。

### <span id="page-28-0"></span>**[**熱画像**]** ウィンドウについて

SmartView で赤外線熱画像を開くと、熱画像が [熱画像] ウィンドウに表示されます。 [熱画像] ウィンドウに開いて表示できる熱画像の数に制限はありませんが、一度にアク ティブにできる熱画像は 1 つです。

#### **[**熱画像**]** ウィンドウでは、次の操作を実行できます。

 画像をダブルクリックして、[熱画像の編集] ウィンドウを開きます。この ウィンドウでは、アクティブな画像のプロパティーを変更または編集できま す。

注記:画像のプロパティーを変更する際に、アスタリスク= 星印(\*)がウィンドウのタイ トルに表示される場合があります。これは、加えたプロパティーの変更を保存するため に、熱画像を再度保存する必要があることを示しています。星のマークが表示されてい る [熱画像] ウィンドウを閉じようとすると、閉じる前に熱画像を保存するかどうかを尋 ねるメッセージが表示されます。

- アクティブな画像を右クリックして、熱画像のポップアップ・メニューを開 きます。このメニューには、熱画像の編集および表示オプションのショート カットが表示されます。
- クリップボードに熱画像[をコピーし、貼り付けるこ](#page-82-2)とができます。
- マウス・ポインターを熱画像上に合わせると、そのピクセル位置の温度が表 示されます。

注記:ポインターを熱画像の別のエリア/ピクセルに動かすと、ピクセル位置の温度値 が変更されます。

### <span id="page-29-0"></span>**[**熱画像**]** ポップアップ・メニューの使用

[熱画像] ポップアップ・メニューには、熱画像の編集および表示オプションのショート カットが表示されます。

アクティブな画像のポップアップ・メニューを開くには、アクティブな画像ウィンドウ を右クリックします。

[熱画像] ポップアップ・メニューを使うと、次の操作を実行できます。

- [コピー] をクリックして[、熱画像をクリップボードにコピーし](#page-82-2)ます。
- [編集]をクリックして、[[熱画像の編集](#page-37-1)] ウィンドウを開きます。
- 「注釈の貼り付け] をクリックして[、注釈エディターま](#page-56-1)たは別の画像からコ ピーした注釈を貼り付けます。
- [エクスポート] をクリックして、ファイルを画像または温度データーとして [エクスポートし](#page-86-1)ます。
- [表示]をクリックして、[[熱画像の情報](#page-31-1)] ウィンドウを開きます。
- [グラフを表示] をクリックして、[グラフ] [ウィンドウを](#page-33-1)開きます。
- [データを表示] をクリックして、[[マーカー・データ](#page-32-1)] ウィンドウを開きます。
- [可視光を表示]をクリックして、[可視光] [ウィンドウを](#page-34-1)開きます。
- 「ズーム」 をクリックして、拡大縮小レベルを調整します。

### <span id="page-30-0"></span>ピクセル位置の温度表示

#### 熱画像ウィンドウを使用して熱画像で個々のピクセル位置の温度を表示するには、次の 手順に従います。

1. 対象となる熱画像のエリアまたはピクセルにマウス・ポインターを移動しま す。

#### 熱画像エディターを使用して熱画像で個々のピクセル位置の温度を表示するには、次の 手順に従います。

- 1. アクティブな画像をダブルクリックして、熱画像エディターを開きます。
- 2. 熱画像[の放射率と背景の温度を](#page-41-1)適切な値に調整します。
- 3. [熱画像エディター] ウィンドウに表示される熱画像で、マウス・ポインターを 熱画像のエリアまたはピクセルに合わせます。

注記:ポインターを熱画像の別のエリア/ピクセルに動かすと、ピクセル位置の温度値 が変更されます。

### <span id="page-31-1"></span><span id="page-31-0"></span>**[**熱画像情報**]** ウィンドウの使用

[熱画像情報] ウィンドウは、画像が保存されている場所、画像がキャプチャーされた日 付と時刻、放射率、背景の温度 などのアクティブな画像に関する詳細を表示します。

**[**熱画像情報**]** ウィンドウを開くには、次の手順に従います。

- 1. アクティブな画像のウィンドウを右クリックして、熱画像のポップアップ・メ ニューを開きます。
- 2. メニューで [熱画像情報を表示] を選択します。[熱画像情報] ウィンドウが、熱画 像の下に表示されます。

#### **[**熱画像編集**]** ウィンドウから熱画像の情報を表示するには、次の手順に従います。

- 1. アクティブな画像を ダブルクリックすると、[熱画像の編集] ウィンドウが開きま す。
- 2. 熱画像の下にある [熱画像の情報] をクリックします。

### <span id="page-32-1"></span><span id="page-32-0"></span>**[**マーカーのデータ**]** ウィンドウの使用

[マーカーのデータ] ウィンドウには、熱画像に配置したマーカーに関する値と統計が表 示されます。

#### マーカーのデータを表示するには、次の手順に従います。

- 1. アクティブな画像のポップアップ・メニューを開くには、アクティブな画像 ウィンドウを右クリックします。
- 2. メニューで [データを表示] を選択します。マーカーのデータが熱画像の下に 表示されます。

**[**熱画像の編集**]** ウィンドウからマーカーのデータを表示するには、次の手順に従いま す。

- 1. ダブルクリックすると、[熱画像の編集] ウィンドウが開きます。
- 2. 熱画像の下にある [マーカーのデータ] タブをクリックします。

#### **[**熱画像の編集**]** ウィンドウからマーカー・プロパティーにアクセスするには、次の手順 に従います。

- 1. 描画モード・メニューで <mark>載</mark> [マーカーの選択] アイコンをクリックします。次 に、画像のマーカーをダブルクリックし、マーカーのプロパティ・ウィンド ウを開きます。
- 2. [マーカーのデーター] タブで、マーカーのラベルをダブルクリックします。

#### 各マーカーで表示される値は、次のとおりです。

- ラベル:マーカーを特定するのに使用されます。
- 放射率補正:マーカーに関連付けられた放射率。これは、温度を基にした マーカーの統計に影響します。
- 背景の温度:マーカーに関連付けられた背景の温度。これは、温度を基にし たマーカーの統計に影響します。
- 最低:最低温度
- 平均:平均温度
- 最高:最高温度
- 標準偏差:標準偏差
- 単位:温度の単位

注記:マーカーのデータ表で見出し列をクリックすると、その見出しで表を並べ替える ことができます。

# <span id="page-33-1"></span><span id="page-33-0"></span>グラフの使用

複数のグラフで、SmartView で高度な分析を実行できます。SmartView には、線グラ フ、ヒストグラム、面グラフが備わっています。線グラフには、線マーカーのピクセル 温度が表示されます。線上に温度が表示される場合と、線の X または Y 温度コンポー ネントが表示される場合があります。面グラフには、熱画像の三次元プロットが表示さ れます。IR-Fusion の画像には、参照として、面マップの床に表示される画像の可視光 部分があります。ヒストグラムは、統計的な頻度すなわち反復率の分布を示す棒グラフ です。SmartView では、[ヒストグラム] ウィンドウを開いて、温度別に示された熱画像 ピクセルのヒストグラムを見ることができます。熱画像の温度レンジは、等しいサイズ のビンに分割されます。グラフの高さは、そのビンの範囲内の温度を持つピクセルがい くつあるかを示します。

#### **[**グラフ**]** ウィンドウを開くには、次の手順に従います。

- 1. アクティブな画像のポップアップ・メニューを開くには、アクティブな画像 ウィンドウを右クリックします。
- 2. メニューで [グラフを表示] を選択します。[グラフ] ウィンドウが熱画像の下 に表示されます。
- 3. [タイプ] コントロールから、グラフのタイプを選択します。

#### **[**熱画像の編集**]** ウィンドウから熱画像のグラフを表示するには、次の手順に従います。

- 1. アクティブな熱画像をダブルクリックすると、熱画像編集ウィンドウが開き ます。
- 2. 熱画像の下にある [グラフ] タブをクリックします。
- 3. [タイプ] コントロールから、グラフのタイプを選択します。

グラフのタイプ**:**

- 1. 線グラフ 線上のすべてのポイントでピクセル温度を表示します。
- 2. X プロファイル 線マーカーの水平または X 軸コンポーネントのピクセル温 度を表示します。
- 3. Y プロファイル 線マーカーの垂直または Y 軸コンポーネントのピクセル温 度を表示します。
- 4. ヒストグラム 温度ビンにピクセルをグループ化して、ピクセルの温度分布 を表示します。
- 5. 面グラフ 三次元で熱画像のピクセル温度を表示します。X および Y 軸は熱 画像のピクセル位置、Z 軸は該当する (X,Y) 位置の温度値です。

注記:面グラフのチャート・エリアを左クリックして押し続け、マウスを動かすとグラ フを回転できます。

注記:クリップボードを使って[、グラフをコピーし、別のアプリケーションに貼り付け](#page-84-1) [るこ](#page-84-1)とができます。

グラフの画像を右クリックし、ポップアップ・メニューから [コピー] を選択します。

### <span id="page-34-1"></span><span id="page-34-0"></span>**IR-Fusion** 可視光画像の表示

[可視] ウィンドウには、IR-Fusion 画像の可視光画像部分が表示されます。

注記:SmartView は、IF-Fusion に対応している熱画像装置からの可視光画像のみを表 示します。

**[**可視光画像**]** ウィンドウを開くには、次の手順に従います。

- 1. アクティブな画像のポップアップ・メニューを開くには、アクティブな画像 ウィンドウを右クリックします。
- 2. メニューで [可視光を表示] を選択します。[可視光] ウィンドウが熱画像の下 に表示されます。

#### **[**熱画像の編集**]** ウィンドウから可視光画像を表示するには、次の手順に従います。

- 1. ダブルクリックすると、熱画像編集ウィンドウが開きます。
- 2. 熱画像の下にある [可視光] タブをクリックします。

注記:[フル・フレーム] チェック・ボックスは、SmartView とレポートの両方に表示され る可視光画像のサイズを制御します。コントロールを有効にして、可視光画像全体を表 示します。コントロールを無効にすると、赤外線画像と同じ比率で可視光画像が表示さ れます。

### <span id="page-35-0"></span>ビデオの操作

ビデオはワークスペースで表示するか、詳細な表示オプションおよびコントロールが必 要な場合は熱画像エディターで表示します。

#### 基本的な再生を行う場合**:**

- 1. ビデオを開きます。
- 2. 基本的なビデオ・コントロールを使用します。
	- [再生] ビデオを再生します。[再生] ボタンは、再生中は [一時停止] ボタンに変わります。
	- <sub>●</sub>  $\boxed{①}$  [一時停止] ビデオを一時停止します。
	- ● 1 フレーム進む] 1 フレーム先に移動します。
	- 1 コレーム戻る] 1 フレーム後ろに移動します。
	- [速く] 再生速度を上げます。
	- [遅く] 再生速度を下げます。
	- **2 おり | 終点] ファイルの終点に進みます。**
	- [始点] ファイルの始点に戻ります。
	- **[1]** [静止画像に変換] 現在のフレームを静止画像 (.is2) に変換します。 変換された .is2 は、ネイティブの .is2 ファイルと同様に修正し、分析し て、レポートに含めることができます。
	- [音量] シングルクリックするとミュートと切り替わり、ダブルク リックすると音量コントロールが開きます。音量コントロールを使用し て、音量レベルを調整するか、オーディオをミュートします。

#### 詳細な再生を行う場合**:**

- 1. ビデオをダブルクリックして、熱画像エディターを開き、[解析] タブをクリック します。
- 2. 熱画像エディターのコントロールを使用して、ビデオの修正、調整、分析を行い ます。

注記:[静止画像に変換] ボタンを使用して、放射率、伝送、背景温度を調整します。

注記:SmartView はファイル形式として .avi および .is3 をサポートしています。.avi ファイルでは、[静止画像に変換] ボタンを除く基本的なビデオ・コントロールのみを使 用できます。
# ビデオのストリーミング

公開イベントやトレーニングのため、または熱画像装置のディスプレイのスクリーン・ ショットをキャプチャーするために、SmartView で熱画像装置からのライブ・ビデオを ストリーミングします。ライブ・ビデオを一時停止し、画面グラフィックスの表示と非 表示を選択することもできます。ストリーミング・ビデオは、SmartView 内のウィンド ウに表示されます。ストリーミング・ビデオを、プロジェクターや電子ディスプレイの ような外部デバイスに表示するには、デバイスをコンピューターに接続します。

### ストリーミング・ビデオ・コントロールにアクセスするには**:**

- 1. 【← ▼ |接続済みカメラ] ボタンを使用して、[リモート・ディスプレイ] を選択 します。
- 2. [リモート・ディスプレイ] ウィンドウが表示されます。SmartView に、熱画 像装置のディスプレイに表示されているのと同じ内容が表示されます。
- 3. ライブ表示を一時停止するには、 [一時停止] ボタンを押します。スト リーミング・ビデオの一時停止中は、熱画像装置のディスプレイで変化が生 じてもリモート・ディスプレイには反映されません。
- 4. ライブ・ストリーミング・ビデオを再開するには、 [再生] ボタンを押し ます。
- 5. [グラフィックスを表示] チェック・ボックスを使用して、熱画像装置の画面 グラフィックスを表示または非表示にします。
	- チェックマークが付いていると、グラフィックスが有効になります。
	- チェックマークをはずすとグラフィックスが非表示になります。
- 6. 熱画像装置の画面ディスプレイのスクリーン・ショットを保存するには、

■ [保存] ボタンを押します。

注記:[保存] ボタンを押すと、ライブ表示が一時停止されます。ストリーミング・ビデ オを再開するには、[再生] を押します。

注記:スクリーン・ショットを保存できるファイルの種類は .jpg または .bmp です。

# <span id="page-37-0"></span>熱画像エディターの使用

# 熱画像エディターの使用

SmartView の熱画像エディターを使うと、赤外線熱画像またはビデオをすばやく簡単に 修正できます。熱画像エディターでは、次の操作を実行できます。

- [カラー・パレットの](#page-38-0)変更と、レベルおよびスパンの調節
- [IR-Fusion](#page-49-0) 画像コントロールの使用
- IR-Fusion [可視光画像の](#page-34-0)表示
- [マーカーを](#page-43-0)使用した熱画像の分析
- 熱画像またはビデオの回転
- [参照画像の](#page-51-0)追加
- テキスト注釈の作成、レビュー[、編集](#page-50-0)
- [グラフ分析の](#page-33-0)実行
- 熱画像へ[のコメントの](#page-52-0)追加
- [等温線の作成や色アラームの追加](#page-39-0)
- [放射率と背景温度の](#page-41-0)値の調整
- [伝送補正に](#page-42-0)関する設定の調整
- 放射分析ビデオ用コントロールの使用
- 放射分析ビデオの赤外線熱画像への変換

熱画像エディターを開くには、アクティブな熱画像または放射分析ビデオの上をダブル クリックします。

注記:熱画像エディターで Esc キーを押すと、いつでもエディターを閉じてアクティ ブな熱画像に戻ることができます。

# <span id="page-38-0"></span>カラー・パレットの使用

どの熱画像にもすべての機種のカラー・パレットを使用できますが、状況によって熱画 像の分析により適したカラー・パレットが異なります。SmartView は、メイン熱画像の 右側に詳しいカラー・パレットを表示し、[[熱画像の編集](#page-37-0)] ウィンドウの [分析] タブにカ ラー・パレットのコントロールを表示します。

#### カラー・パレット **(**温度レンジ・バー**)** を変更するには、次の手順に従います。

- 1. アクティブな画像をダブルクリックして、熱画像エディターを開きます。
- 2. [分析] タブをクリックします。
- 3. [パレット] コントロールで [色]の下矢印をクリックして、カラー・パレット・オプ ションのメニューを開きます。
- 4. 使用するカラー・パレットのオプションをクリックします。カラー・パレットが選 択したオプションにより変更されます。
- 5. 熱画像エディターで [OK] をクリックして、変更を保存します。

#### カラー・パレットの彩度を変更するには、次の手順に従います。

- 1. アクティブな画像をダブルクリックして、熱画像エディターを開きます。
- 2. [分析] タブをクリックします。
- 3. [パレット] コントロールで [彩度]の下矢印をクリックして、彩度オプションのメ ニューを開きます。
- 4. 使用する彩度のオプションをクリックします。カラー・パレットが選択したオプ ションにより変更されます。
- 5. 熱画像エディターで [OK] をクリックして、変更を保存します。

#### カラー・パレットの温度 **(**温度値**)** を変更するには、次の手順に従います。

- 1. アクティブな画像をダブルクリックして、熱画像エディターを開きます。
- 2. [分析] タブをクリックします。下部スパン (下のセット)、レベル (中央のセッ ト)、上部スパン (上のセット) のピクセル温度値を示す一連のボックスが温度レ ンジ・バーの左側に表示されます。
- 3. ボックスを温度範囲バーに沿って上下にスライドさせて大きな増分で動かすか、 ボックスの横にある上下矢印をスライドさせて小さな増分で動かします。また は、特定の温度値をボックスに入力することもできます。

注記:最低または最高値を変更すると、スパン、中央値、またはレベルが合わせて変更 されます。レベル値を動かすと、上部スパンと下部スパンが合わせて変更されます。

# <span id="page-39-0"></span>色アラームと等高線の使用

一般的な科学用語では、等温線は、サーモグラム (熱画像装置でキャプチャーした熱画 像) 上に描かれる曲線のセットで、同じ温度を持つ異なるポイントをマークします。 SmartView では、等温線は、特定の温度範囲内にある全画像のピクセルを強調表示する 画像です。これらの「範囲内」ピクセルは、熱画像の他の部分と区別しやすいように単 一の色で表示されます。

色アラームは、[IR-Fusion](#page-34-0) 画像で利用できる高度な等温線です。パレットの色は、色ア ラーム温度条件を満たした熱画像をマークします。色アラーム機能を使うと、可視光と 赤外線熱画像の混合を指定して、関心のある温度を持つ目標物の部分を強調表示するこ とができます。色アラームは、高、低、または高温、低温値を基に使用できます。温度 レンジを指定したり、そのレンジ内の温度で色アラームを可能にしたりすることもでき ます。色アラーム機能を使うと、目標物の温度が色アラームの温度に該当する赤外線の 色 ( カラーパレット設定による) で強調表示されます。

注記:色アラームは、全画面でもピクチャ・イン・ピクチャ表示でも機能します。画面ア ラームを無効にすると、IR-Fusion 設定に基づいて、赤外線熱画像全体が可視光画像と ブレンドされます。

# 色アラームを有効にして、色アラームの温度条件を定義するには、次の手順に従いま す。

- 1. アクティブな画像をダブルクリックして、熱画像エディターを開き、さら に [分析] タブをクリックします。
- 2. [色アラーム] コントロール・エリアの下矢印をクリックして、色アラーム・ オプションのメニューを開きます。
- 3. [色アラーム] を選択すると、[範囲] 下矢印が有効になります。
	- 次の 4 つのオプションが利用できます。
		- 1. しきい値を超えた場合のアラーム しいき値を超える温度を 持つ熱画像の物体を該当するパレットの色で表示します。
		- 2. しきい値を下回った場合のアラーム しいき値を下回る温度 を持つ熱画像の物体を該当するパレットの色で表示します。
		- 3. レンジ内のアラーム しいき値間にある温度を持つ熱画像の 物体を該当するパレットの色で表示します。
		- 4. レンジ外のアラーム しいき値の上および下の温度を持つ熱 画像の物体を該当するパレットの色で表示します。
- 4. 温度レンジ・バー (カラー・パレット) の右側に沿ってボックスを上下にス ライドさせ、色アラームの温度しきい値を設定します。大きい単位で調節 するには、ボックスの横にある上下矢印をクリックし、小さい単位で調節 するには、温度値を入力します。

### 等温線を有効にし、等温線の温度範囲を定義するには、次の手順に従います。

- 1. アクティブな画像をダブルクリックして、熱画像エディターを開き、さら に [分析] タブをクリックします。
- 2. [色アラーム] コントロール·エリアの下矢印をクリックして、色アラーム· オプションのメニューを開きます。
- 3. 等温線が選択されている場合は、最低および最高の等温線範囲値を示すス ライディング・ボックスが、温度範囲バー ( カラー・パレット) の右に表示 されます。
- 4. ボックスを温度範囲バーに沿って上下にスライドさせて大きな増分で動か すか、ボックスの横にある上下矢印をクリックして小さな増分で動かす か、温度値を入力して等温線の温度範囲を設定します。
- 5. [等温線の色] ボタンをクリックし、色オプションの範囲を開きます。等温 線を表す色をクリックしてから、[OK] をクリックします。

注記:等温線または色アラームの範囲を設定したら、カラー・パレットで等温線/色ア ラームの温度帯をクリックし、温度バーで上下にスライドさせて、等温線の最低および 最高値をそれぞれ調整します。

# <span id="page-41-0"></span>放射率と背景温度の変更

#### 放射率補正と背景温度の変更

放射率補正コントロールを使うと、熱画像に関連付ける放射率補正を変更できます。

#### 熱画像の放射率補正値を変更するには、次の手順に従います。

- 1. アクティブな熱画像を ダブルクリックして、熱画像エディターを開きます。次 に、[分析] タブをクリックします。
- 2. [放射率補正] 値ボックスをクリックし、使用する放射率補正値を入力するか、放 射率補正値の横にある上向き/下向き矢印を使って、使用する値までスクロール します。

注記:大きな下向き矢印をクリックすると、一般的な物質とその放射率補正値のリスト が参照用に表示されます。有益な熱画像を捕捉し、正しく解釈するために正しい放射率 補正値を使用する重要性については[、基本的な赤外線放射分析と](#page-88-0)[放射率補正のクイッ](#page-91-0) [ク・ヒントを](#page-91-0)参照してください。

背景温度コントロールを使うと、熱画像に関連付ける背景の温度を変更できます。

#### 熱画像の背景温度を変更するには、次の手順に従います。

- 1. アクティブな熱画像をダブルクリックして、熱画像エディターを開きます。次 に、[分析] タブをクリックします。
- 2. [背景の温度] 値ボックスをクリックし、使用する背景の温度を入力するか、背景 の温度値の横にある上向き/下向き矢印を使って、使用する値までスクロールし ます。

注記:有益な熱画像を捕捉し、正しく解釈するために正しい背景温度を使用する重要性 については、[「基本的な赤外線放射分析と](#page-88-0)[放射率補正のクイック・ヒント」](#page-91-0)を参照して ください。

# <span id="page-42-0"></span>伝送補正の変更

伝送補正コントロールを使うと、熱画像に関連付ける伝送補正を変更できます。

# 熱画像の伝送値を変更するには、次の手順に従います。

- 1. アクティブな画像をダブルクリックして、熱画像エディターを開き、さらに [分 析] タブをクリックします。
- 2. [伝送] 値ボックスをクリックし、使用する伝送値を入力するか、伝送値の横にあ る上向き/下向き矢印を使って、使用する値までスクロールします。
- 注記:伝送補正の値の範囲は 30 ~ 100% です。

# <span id="page-43-0"></span>熱画像マーカーの使用

熱画像の解釈や分析に役立つさまざまな種類のマーカーを使って、熱画像に注釈を付け ることができます。マーカーを使うと、特定のエリアや関心のある点を強調表示できま す。または、最低、最高、平均温度が特定の範囲にあるべき重要な物体の上にマーカー を描くことができます。マーカーの統計により、重要な物体のモニターが簡単になりま す。

#### 使用できる **SmartView** マーカーは次の通りです。

- 中心点マーカー
- 中心ボックス・マーカー
- 熱および冷カーソル・マーカー
- 点マーカー
- 線マーカー
- 長方形マーカー
- 楕円マーカー
- 多角形マーカー

### 中心点、中心ボックス、熱または冷カーソル・マーカーを追加する、または全マーカー を隠すには、次の手順に従います。

- 1. アクティブな画像をダブルクリックして、熱画像エディターを開きます。
- 2. [分析] タブをクリックしてから、追加するマーカーのボックスをクリックし ます。
- 3. [マーカーの表示] ボックスを使用して、熱画像のマーカーを表示するか、隠 します。
- 4. チェックマークが付いている場合は、機能が有効であることを示します。
- 5. もう一度クリックすると、機能が無効になります。
- 注記:マーカーを隠しても[、削除さ](#page-46-0)れることはありません。

#### ユーザーが定義したマーカーを追加するには、次の手順に従います。

- 1. アクティブな画像をダブルクリックして、熱画像エディターを開きます。
- 2. [分析] タブをクリックし、
- 点マーカーの場合:
	- 描画モードのメニュー・バーで [描画点マーカー] アイコンをクリック してから、ポイントを配置する熱画像をクリックします。
- 線、長方形、楕円マーカーの場合:
	- 該当する描画マーカー・アイコンをクリックします。
		- / 線マーカー
		- コ長方形マーカー
		- ◯ 楕円マーカー
	- 熱画像で、マウス・ボタンを左クリックして押し続け、開始点を作成して から、マウスを終了点までドラッグしたらマウス・ボタンを放して、マー カーを完了させます。
- 多角形マーカーの場合:
	- 描画モード・メニュー・バーで Δ 多角形マーカーをクリックします。
	- 熱画像を左クリックし、最初のセグメントを開始します。次のセグメント を開始する位置をもう一度左クリックします。すべてのセグメントが描画 されるまで同じ操作を繰り返します。ただし、最終セグメントは除きま す。
	- 最後に描画したセグメントの開始点をダブルクリックします。最後のセグ メントは、ダブルクリックした点から最初のセグメントの開始点まで自動 的に描画され、多角形を完成させます。

#### 熱画像のプロパティーを表示および編集するには、次の手順に従います。

- 1. アクティブな画像をダブルクリックして、熱画像エディターを開きます。
- 2. [分析] タブをクリックし、
- 次に、描画モード・メニューで <mark>■</mark> 選択マーカー・アイコンをダブルクリック してから、熱画像でマーカーをダブルクリックし、マーカーのプロパ ティー・ウィンドウを開きます。
	- 「表示1タブをクリックして、次の操作を実行します。
		- マーカー名を作成します。
		- チェック・ボックスを使用して、熱画像に表示するテキストや統計 を選択
			- マーカーの名前
			- 最低温度
			- 平均温度
			- 最高温度
		- [ラベルの配置] コントロールを使用して、マーカー・テキストの場 所を調節します。
		- [色の選択] コントロール・エリアで下矢印をクリックし、マーカー・ テキストの色を調節します。
			- 色の参照とカスタム・カラーの作成
- [注釈] タブをクリックして、次の操作を実行します。 • マーカー[に注釈を](#page-54-0)追加
- [放射率] タブをクリックして、次の操作を実行します。
	- マーカー[の放射率と背景の温度を](#page-41-0)調節

#### 例**:**

熱画像の物体は、他の熱画像とは異なる放射率を持つ場合があります。最初の物体の周 辺にマーカーを描き、マーカーをダブルクリックして、マーカーの放射率値を変更しま す。マーカーの温度統計が新しい放射率を反映して変更されます。

注記:熱画像に表示される「飛び」温度は、新しい放射率値を反映しません。マーカー の統計のみが新しい放射率を反映して変更されます。

注記:特定のマーカー・プロパティーは、マーカーの種類によって異なります。すべて のマーカーには、名前、放射率、背景の温度があります。点マーカーには、名前と点の 温度を表示できます。その他すべてのマーカーでは、名前、最低、最高、平均温度を表 示できます。

#### 配置したマーカーに関する統計を表示するには、次の手順に従います。

SmartView ウィンドウから、次の操作を実行します。

- 1. アクティブな画像を右クリックして、熱画像のポップアップ・メニューを開 きます。
- 2. メニューで [データを表示] を選択します。

[熱画像の編集] ウィンドウから、次の操作を実行します。

- 1. アクティブな熱画像をダブルクリックすると、熱画像編集ウィンドウが開き ます。
- 2. 熱画像の下にある [マーカーのデータ] タブをクリックします。

注記:Esc キーを押すと、アクティブな熱画像にいつでも戻ることができます。

# <span id="page-46-0"></span>マーカーの削除

### マーカーを削除するには、次の手順に従います。

- 1. アクティブな画像をダブルクリックして、熱画像エディターを開き、さらに [分 析] タブをクリックします。
- 2. 描画モード・メニューの [マーカーの選択] アイコンをクリックします。
- 3. 削除する熱画像のマーカーをクリックします。
- 4. キーボードで、Delete (Del) キーを押します。
- 5. 削除するすべてのマーカーで手順 3 と 4 を繰り返します。
- 6. [OK] をクリックして保存します。
- 7. 熱画像を閉じる前に保存します。同じファイル名を維持する場合は、メニュー・ バーで [ファイル] - [保存] をクリックします。新しいファイルを作成する場合 は、[ファイル] - [名前を付けて保存] をクリックします。

# 熱画像またはビデオの回転

熱画像またはビデオが横向きに表示されている場合は、90 度単位で右または左に回転 させます。

### 熱画像またはビデオを回転させるには**:**

- 1. アクティブな熱画像をダブルクリックして、熱画像エディターを開きます。
- 2. 1 右回転アイコンまたは 5 左回転アイコンをクリックします。

# マーカー・プロパティーの変更

マーカーのプロパティーを変更するには、次の手順に従います。

- 1. アクティブな画像をダブルクリックして、熱画像エディターを開きます。
- 2. [[熱画像の編集](#page-37-0)] ウィンドウの上部にある描画モード・メニューで <mark>職</mark> [マーカー の選択] アイコンをクリックします。
- 3. 熱画像でマーカーをダブルクリックするか、[マーカーのデーター] タブで マーカーのラベルをダブルクリックして、マーカーのプロパティ・ウィンド ウを開きます。
	- [表示] タブをクリックして、次の操作を実行します
		- マーカー名の編集/作成
		- 熱画像にマーカーを表示するかどうかの選択
		- 熱画像の温度データーの選択 (ポイント・マーカーの温度とその他の マーカー・タイプの最低、平均、最大温度を含めるかどうかの選択)
		- マーカー・ラベルやテキストの配置と色の調整
	- [注釈] タブをクリックして、マーカーに注釈を追加
	- [放射率] タブをクリックし、マーカーの放射率や背景の値を調整します。

# <span id="page-49-0"></span>**IR-Fusion**™ 熱画像の操作

SmartView を使用すると、IR-Fusion の熱画像を完全な赤外線 (IR)、完全な可視光 (VL)、またはその間で混合レベルを変更できます。ディスプレイ表示 (全画面かピク チャ・イン・ピクチャか)[、色アラーム、](#page-39-0)パララックス調整など、その他の IR-Fusion 設 定も変更できます。

#### **IR-Fusion** 熱画像設定の調整

アクティブな熱画像をダブルクリックして、画像エディターを開きます。

#### 混合レベルの調整

 [混合レベル] コントロールを [完全な赤外線] と [完全な可視光] の間でスライ ドさせ、100% 赤外線から 100% 可視光までで混合レベルを調整します。

#### ピクチャ・イン・ピクチャ

 [IR-Fusion のピクチャ・イン・ピクチャ] コントロールをクリックして、可視 光フレームに囲まれた赤外線「ウィンドウ」を作成し、問題を簡単に識別で きるとともに、周囲の参照フレームを維持できます。

注記:混合レベルの調整は、全画面でもピクチャ・イン・ピクチャ表示でも機能します。

#### 色アラーム

- [分析] タブをクリックします。
- [[色アラーム](#page-39-0)] 設定を調整し、赤外線で温度条件の上、下、間、外にある温度 のみを表示します。可視光では、温度条件に合わないものを表示できます。

注記:色アラームは、全画面でもピクチャ・イン・ピクチャ表示でも機能します。全画面 アラームを無効にすると、IR-Fusion の設定に基づいて、赤外線熱画像全体が可視光画 像とブレンドされます。

#### 熱画像の配列

熱画像の配列は、赤外線カメラのレンズが焦点を当てたときに行われる自動調整です。 表示や分析用に、可視光画像と赤外線熱画像が赤外線レンズの焦点距離を基に配列され ます。

表示や分析のレベルを向上させるために、赤外線熱画像に対する可視光画像を正確に調 整できます。

#### 熱画像調整コントロールを使用するには、次の手順に従います。

 必要に応じて上下左右矢印をクリックし、画像を微調整します。[ゼロ] ボタ ンをクリックすると、オリジナルの計算値に調整がリセットされます。

# <span id="page-50-0"></span>熱画像注釈の編集

熱画像エディターを使用して、熱画像カテゴリーや注釈を編集・追加します。

### 注釈カテゴリーを追加するには、次の手順に従います。

- 1. アクティブな熱画像をダブルクリックして、画像エディターを開きます。
- 2. [注釈] タブをクリックしてから、 <u>β i</u> [新規注釈カテゴリーの作成] アイコンを クリックします。[カテゴリーの編集] ウィンドウが表示されます。
- 3. [名前] ボックスをクリックしてから、新しいカテゴリー名を入力します。
- 4. [選択] ボックスをクリックしてから、[単一] または [複数] を選択します。
- 5. [OK] をクリックします。

### 注釈を追加するには、次の手順に従います。

- 1. アクティブな熱画像をダブルクリックして、画像エディターを開きます。
- 2. [注釈] タブをクリックしてから、 <u>● [</u>新規注釈の追加] アイコンをクリックし ます。[注釈の編集] ウィンドウが表示されます。
- 3. 新しい注釈名を入力します。
- 4. [OK] をクリックします。

### 熱画像にすでに保存されている注釈カテゴリーを変更するには、次の手順に従います。

1. アクティブな熱画像をダブルクリックして、画像エディターを開きます。

- 2. [注釈] タブをクリックしてから、ツリー表示で変更するカテゴリーをダブル クリックします。[カテゴリーの編集] ウィンドウが表示されます。
- 3. [名前] ボックスをクリックしてから、新しいカテゴリー名を入力します。
- 4. [選択] ボックスをクリックしてから、[単一] または [複数] を選択します。
- 5. [OK] をクリックします。

### 熱画像にすでに保存されている注釈を変更するには、次の手順に従います。

- 1. アクティブな熱画像をダブルクリックして、画像エディターを開きます。
- 2. [注釈] タブをクリックしてから、ツリー表示で変更する注釈をダブルクリッ クします。[注釈の編集] ウィンドウが表示されます。
- 3. 新しい注釈名を入力します。
- 4. [OK] をクリックします。

# <span id="page-51-0"></span>参照画像の使用

SmartView では、赤外線熱画像に参照画像を追加できます。参照画像は、赤外線または 赤外線ではない画像で、目標物の熱画像に関連付けられます。また、熱画像エディター を使って、関連付けを記録できます。次に、参照画像について典型的な使用例を示しま す。

#### 例**:**

- 1. 対照画像:目標物の可視光画像。
- 2. 良好な画像:目標物の外観を捕らえた赤外線画像。
- 3. 変化前・変化後:何らかの修理や保守などの前と後の目標物の赤外線画像。

#### 参照画像を追加するには、次の手順に従います。

- 1. アクティブな画像をダブルクリックして、熱画像エディターを開きます。
- 2. [参照画像] タブをクリックします。
- 3. 追加する種類により、[赤外線熱画像の追加] または [可視光画像の追加] ボタ ンのいずれかをクリックします。
- 4. [開く] ダイアログ・ボックスで、参照として使用する画像を探します。
- 5. 熱画像をクリックしてから、[開く] をクリックします。参照画像のサムネイ ル・ボックスに画像が表示されます。
- 6. 参照画像をクリックし、反転表示にしてから、下のボックスにメイン熱画像 と追加した参照画像の関係を説明するテキストを入力します。
- 注記:目標物の熱画像 1 つに対して、複数の参照画像を選択できます。

### 参照画像を削除するには、次の手順に従います。

- 1. 参照画像のサムネールをクリックして、反転表示にします。
- 2. キーボードで、Delete キーを押します。

注記:IR-Fusion 画像では、赤外線熱画像とともに取得した可視光画像は、可視光参照 画像として自動的に選択されます。この参照画像は削除できません。

# <span id="page-52-0"></span>熱画像コメントの編集

熱画像のコメントやヘッダーを追加して、レポートの熱画像のキャプションやヘッダー を作成できます。

### 熱画像ヘッダーを追加するには、次の手順に従います。

- 1. アクティブな熱画像をダブルクリックして、画像エディターを開きます。
- 2. [コメント] タブをクリックします。
- 3. [熱画像ヘッダーをここに入力してください:] セクションにテキストを入力し ます。

#### 熱画像のコメントを追加するには、次の手順に従います。

- 1. アクティブな熱画像をダブルクリックして、画像エディターを開きます。
- 2. [コメント] タブをクリックします。
- 3. [熱画像のコメントをここに入力してください:] セクションにテキストを入力 します。

# 複数の熱画像を一度に編集する方法

# 開いている熱画像のカラー・パレットや放射率、背景の温度の値をすべて一度に編集す るには、次の手順に従います。

- 1. 編集する熱画像を開きます。
- 2. SmartView のメニュー・バーから、[編集] をクリックし、[すべて編集] をクリッ クします。[すべて編集] ウィンドウが表示されます。
- 3. パレット·コントロールを使用して、開いているすべての熱画像のカラー·パレッ トと彩度を変更します[。放射率コ](#page-41-0)ントロールを使用して、開いているすべての熱 画像の放射率と背景温度を変更します。

注記:熱画像エディター・ウィンドウでさまざまな熱画像を表示するには、[選択] サン プル熱画像下向き矢印をクリックします。

# <span id="page-54-0"></span>注釈

# 注釈の使用

熱画像にメモや注釈を追加できます。注釈ファイルは、「notations.txt」というファイ ルで、メモリー・カードのルート・ディレクトリーに保存されます。このファイルには、 利用できる注釈と注釈カテゴリーの事前設定リストが含まれています。カードを熱画像 装置に挿入すると、注釈ファイルにより、熱画像装置が捕捉した熱画像に適用できる注 釈が決定されます。これらの事前定義カテゴリーや注釈を熱画像装置が捕捉した熱画像 に適用できます。(方法については、熱画像装置のユーザーズ・マニュアルを参照してく ださい。)

注記:デフォルトの注釈ファイルは、テキスト注釈機能とともに、熱画像装置の内蔵メ モリーに含まれています。デフォルトの注釈ファイルは、SmartView インストールに含 まれています。

注記:注釈は、すべての熱画像で使用できるとは限りません。SmartView に熱画像があ る場合は、注釈はあらゆる画像で使用できます。

次に、これらの熱画像を SmartView 画像エディターで表示し、熱画像に保存した注釈 カテゴリーや注釈を変更できます。

また、SmartView の注釈エディターを使って、メモリー・カードの事前設定リストを変 更し、メモリー・カードに保存した熱画像に適用できるように、独自のカテゴリーや注 釈を作成できます。その方法については、[「注釈エディターについて」](#page-56-0)と[「注釈エディ](#page-59-0) [ターのチュートリアル」](#page-59-0)を参照してください。

画像エディターまたは SmartView [のドラッグ](#page-62-0) & ドロップ機能を使用して、SmartView で開いている熱画像に注釈を手軽に追加することもできます。

注釈ファイルの構成要素:

- 注釈
- 注釈カテゴリー

注釈

注釈は、熱画像に添付できるテキストによる説明です。注釈を使うと、熱画像が捕 捉された場所、熱画像が示す機器、熱画像を捕捉したユーザーなど、熱画像に関す る詳細情報を保存できます。すべての注釈は、注釈カテゴリーの一部です。

注釈カテゴリー

注釈カテゴリーは、同じような注釈をグループ化したものです。例えば、注釈カテ ゴリー「場所」には、「地下室」、「メイン・フロアー」、「最上階」などの注釈が 含まれます。

注釈カテゴリーには、単一選択と、複数選択の2種類があります。「単一選択」カテゴ リーを選択すると、熱画像に 0 または 1 つの注釈を適用できます。「複数選択」カテ ゴリーを選択すると、熱画像に任意の数 (0 からカテゴリーに含まれる注釈の数まで) の 注釈を適用できます。

注記:例えば、カテゴリー「顧客」には「単一選択」を使用します。これは、熱画像が 単一の顧客に適用される場合がほとんどだからです。また、「状態」カテゴリーは、ほ こりっぽい、低温、暗いなど、多くの注釈が可能であるため、「複数選択」を使用しま す。

# <span id="page-56-0"></span>注釈エディターについて

注釈エディターは、注釈ファイルをすばやく簡単に編集できるよう設計されています。 エディターには、ツリー表示とツールバーが含まれています。ほとんどのコマンドは、 ツールバーのアイコンをクリックするか、ツリー表示を右クリックしてコンテキストま たはポップアップ・メニューを開いてすばやく実行できます。注釈エディターは、 SmartView ウィンドウで開いている熱画像に注釈をドロップ & ドロップするのにも使 用されます。

#### ツリー表示

注釈エディターのツリー表示には、注釈ファイルのカテゴリーと注釈が階層形式で表示 されます。注釈カテゴリーに「+」が付いている場合は、注釈が隠れています。「+」を クリックしてカテゴリーを展開し、その注釈を表示してください。注釈カテゴリーに 「-」が付いている場合は、注釈が表示されています。「-」をクリックして折りたたみ、 カテゴリーの注釈を隠します。複数のテキスト行のある注釈には、最初の行の後に 「...」が表示されます。

注記:ツリー表示を右クリックすると、コンテキストまたはポップアップ・メニューが 表示されます。

ツールバー

注釈エディターのツールバーを使うと、頻繁に使用するエディターのコマンドを簡単に 実行できます。ツールバーのボタンをクリックして、そのコマンドを実行します。

#### 注釈エディターを開くには、次の手順に従います。

- 1. 注釈を付ける熱画像を開くか、熱画像をクリックし、アクティブにします。
- 2. SmartView のメニュー・バーから、[ツール] をクリックし、[注釈エディター] を クリックします。注釈ウィンドウが表示されます。
- 3. ここから、次のツールバー・コマンドを使用できます。

#### ツールバーのコマンド

次のコマンドは、注釈ファイルの作成や編集に使用できます。これらのコマンドを使う には該当するアイコンをクリックします。場合によっては、ツリー表示を右クリックし て、ポップアップ・メニューを開き、その機能を選択することもできます。

- △ △ △ 新しい空の注釈ファイルを作成する
- 6 注釈ファイルを開く
- ■ 注釈ファイルを保存する
- <u>い</u>新規カテゴリーを作成する
- <mark>■</mark> 新規注釈を作成する
- ■ 選択したカテゴリーまたは注釈を編集する
- ■■<br>■■ 選択したカテゴリーまたは注釈を削除する
- 選択したカテゴリーまたは注釈を 1 つ上に移動する
- ■■ 選択したカテゴリーまたは注釈を 1 つ下に移動する

#### <span id="page-57-0"></span>新しい空の注釈ファイルを作成する

注釈エディターのツリー表示で編集する空の注釈ファイルを作成するには、このアイコ ンをクリックします。注釈ファイルがすでに開いている場合に、最後に保存してから変 更を加えた場合は、ファイルを保存するかどうかが尋ねられます。[はい] をクリックし て変更を保存してから、アイコンをクリックして空の注釈ファイルを開きます。変更を 保存しないで空の注釈ファイルを開くには、[いいえ] をクリックします。

#### 注釈ファイルを開く

保存した注釈ファイルの場所を探す [開く] ウィンドウを表示するには、このアイコンを クリックします。ファイルを見つけて開いたら、その内容が注釈エディターのツリー表 示に表示されます。別の注釈ファイルを開いていて、変更を加えた場合は、現在のファ イルを閉じる前に変更を保存するかどうかを尋ねるメッセージが表示されます。通常、 注釈ファイルは「notations.txt」という名前にします。ただし、別のファイル名を使っ て、同じディレクトリに複数の注釈ファイルを保存できます。

#### 注釈ファイルを保存する

オリジナルのファイル名を使ってツリー表示に加えた変更を保存するには、このアイコ ンをクリックします。ツリー表示の内容がそのファイルのものでない場合は、[名前を 付けて保存] コマンドを使って新しい名前でこのファイルを保存するかどうかが尋ねら れます。

#### 新規カテゴリーを作成する

[カテゴリーの編集] ウィンドウを開くには、このアイコンをクリックします。ここか ら、[名前] ボックスに新しい注釈カテゴリーの名前を入力し、[選択] ボックスから [単 一] または [複数] を選択します。

#### 新規注釈を作成する

注釈エディターのウィンドウで、注釈またはカテゴリーを反転表示にします。次に、こ のアイコンをクリックして、[注釈の編集] ウィンドウを開きます。ここから、新しい注 釈を入力します。

#### 選択したカテゴリーまたは注釈を編集する

注釈エディターのウィンドウで、注釈カテゴリーを反転表示にします。次に、このアイ コンをクリックして (または、反転表示にされた注釈カテゴリーをダブルクリックし

て) 、[カテゴリーの編集] ウィンドウを開きます。ここから、[名前] ボックスにに新し い注釈カテゴリーを入力し、[選択] ボックスから [単一] または [複数] を選択します。

注釈エディターのウィンドウで、注釈を反転表示にします。次に、このアイコンをク リックして (または、反転表示にされた注釈をダブルクリックして) 、[注釈の編集] ウィ ンドウを開きます。ここから、新しい注釈を入力できます。

注記:注釈で複数の行が必要になる場合があります。注釈テキストの編集中に、Ctrl キーを押しながら Enter キーを押すと、新しい行を挿入できます。

#### 選択したカテゴリーまたは注釈を削除する

注釈カテゴリーまたは注釈を反転表示にします。次に、このアイコンをクリックし (ま たは Delete キーを押して)、現在選択している注釈カテゴリーまたは注釈を削除しま す。選択した注釈またはカテゴリーを削除するかどうかを確認するメッセージが表示さ れます。

#### 選択したカテゴリーまたは注釈を **1** つ上に移動する

注釈カテゴリーまたは注釈を反転表示にします。次に、このアイコンをクリックし、現 在選択している注釈カテゴリーまたは注釈を 1 つ上のレベルに移動します。

注記:注釈はそのカテゴリー外に移動させることはできません。注釈やカテゴリーがそ のリストの一番上にある場合にこのコマンドを使っても何も実行されません。

#### 選択したカテゴリーまたは注釈を **1** つ下に移動する

注釈カテゴリーまたは注釈を反転表示にします。次に、このアイコンをクリックし、現 在選択している注釈カテゴリーまたは注釈を 1 つ下のレベルに移動します。

注記:注釈はそのカテゴリー外に移動させることはできません。注釈やカテゴリーがそ のリストの一番下にある場合にこのコマンドを使っても何も実行されません。

#### 終了**/**閉じる

開いている [注釈エディター] ダイアログボックスを閉じるには、[閉じる] ボタンまたは X アイコンをクリックします。ファイルが開いていて、最後に保存してから変更を加え た場合は、ファイルを保存するように促すメッセージが表示されます。

# <span id="page-59-0"></span>注釈エディターの使用チュートリアル

このチュートリアルでは、SmartView [注釈エディターの](#page-56-0)使い方を説明します。注釈エ ディターを使用すると、事前に定義された注釈カテゴリーおよびメモリー・カードに保 存されている「notations.txt」ファイルの注釈を変更できます。

このチュートリアルが終了したら、次のことを実行できるようになります。

- 1. 新規注釈ファイルの作成
- 2. 新規注釈カテゴリーの追加
- 3. 新規注釈の追加
- 4. 注釈ファイルの保存
- 5. 異なるファイル名を使った保存
- 6. 注釈ファイルを開く
- 7. 注釈カテゴリーの編集
- 8. 注釈の編集
- 9. エディターを閉じる

### 注釈エディターを使用して事前設定されている注釈カテゴリーと注釈のリストを変更す るには、次の手順に従います。

- 1. メモリー・カード・リーダーをコンピューターに挿入します。
- 2. 熱画像装置からメモリー・カードを取り出し、カード・リーダーに挿入しま す。
- 3. SmartView ソフトウェアーを開き、メニュー・バーで [ツール] をクリックし ます。
- 4. SmartView の [ツール] ドロップダウン・メニューで、[注釈エディター] をク リックします。A~F の手順に従います。

#### **A.** 注釈ファイルを開くには、次の手順に従います。

- 1. SmartView ソフトウェアーを開き 、メニュー・バーで [ツール] をクリックし ます。
- 2. SmartView の [ツール] ドロップダウン・メニューで、[注釈エディター] をク リックします。
- 3. <sup>11</sup> [注釈ファイルを開く] アイコンをクリックします。前回注釈ファイルを 開いた、または保存した場所で [注釈ファイルを開く] ウィンドウが表示され ます。
- 4. 必要に応じて別の場所に移動し、開くファイルを選択します。このチュート リアルでは、SmartView インストールに含まれている「notations.txt」ファ イルを開きます。
- 5. ファイル「notations.txt」を反転表示にし、[開く] をクリックします。

#### <span id="page-60-0"></span>**B.** 新しい注釈カテゴリーを追加するには、次の手順に従います。

- 1. <u>▶</u> |新規カテゴリーの作成] をクリックします。これで、[カテゴリーの編集] ウィンドウが表示され、新しいカテゴリーを作成できるようになります。
- 2. [名前] ボックスで「新規カテゴリー」を「場所」に変更します。選択ボック スは、「1」のままにしておきます。
- 3. [OK] をクリックします。

#### <span id="page-60-1"></span>**C.** 新しい注釈を追加するには、次の手順に従います。

- 1. 必要に応じて、「場所」カテゴリーをクリックして、反転表示にします。
- 2. ██ |新規注釈の作成] アイコンをクリックします。これで、[注釈の編集] ウィ ンドウが表示され、「場所」カテゴリーに新しい注釈を作成できるようにな ります。「新規注釈」を「地下室」に変更します。
- 3. [OK] をクリックします。
- 4. 手順 2~3 を繰り返し、「1 階」と「最上階」という新しい注釈を追加しま す。

#### **D.** 注釈カテゴリーを編集するには、次の手順に従います。

- 1. 必要に応じて、「場所」カテゴリーをクリックして、反転表示にします。
- 2. [選択したカテゴリーまたは注釈を編集] アイコンをクリックします。[カ テゴリーの編集] ウィンドウが表示されます。
- 3. 名前を「機器の場所」に変更します。[選択] ボックスをクリックして、[複数] をクリックします。
- 4. [OK] をクリックします。

#### **E.** 注釈を編集するには、次の手順に従います。

- 1.「地下室」注釈をクリックして、反転表示にします。
- 2. [選択したカテゴリーまたは注釈を編集] ボタンをクリックします。[注釈 の編集] ウィンドウが表示されます。
- 3.「地下室」を「北」に変更します。
- 4. Ctrl キーを押しながら Enter キーを 1 回押し、Ctrl キーを放します。カーソ ルが次の行に移動します。
- 5. 2 行目に、(大きなウィンドウの横) と入力します。
- 6. [OK] をクリックします。
- 7. 他の注釈を「南」と「東」に変更します。「西」というテキストを持つ新し い注釈を作成します。

### **F.** 注釈ファイルを保存するには、次の手順に従います。

- 1. [注釈ファイルの保存] ボタンをクリックします。前回注釈ファイルを開 いた、または保存した場所で [名前を付けて保存] ウィンドウが表示されま す。
- 2. 注釈ファイルを保存する場所に移動します。まだ入力していない場合は、 [ファイル名] フィールドに「notations.txt」と入力します。
- 3. [保存] をクリックします。

#### カテゴリーと注釈の追加

 ここでは、「オペレーター」という新しいカテゴリーを作成し、「オペレー ター #1」、「オペレーター #2」、「オペレーター #3」という新しい注釈を このカテゴリーに追加します[。「新規注釈カテゴリーの追加」と](#page-60-0)[「新規注釈](#page-60-1) [の追加」に](#page-60-1)ある手順を参照してください。

### 新しい注釈ファイルを作成するには、次の手順に従います。

 注釈エディターを最初に開いた時は、空のはずです。空でない場合は、 [新規注釈ファイルの作成] をクリックします。

### 注釈エディターを閉じる

- 1. [閉じる] をクリックします。
- 2. [はい] をクリックして加えた変更をファイルに保存し、エディターを終了し ます。

注記:編集を保存しないでエディターを閉じるには、[いいえ] をクリックします。[いい え] をクリックすると、加えた変更はすべて破棄されます。編集を保存しない、または エディターを閉じない場合は、[キャンセル] をクリックして、エディターに戻ります。

# <span id="page-62-0"></span>注釈のドラッグ **&** ドロップ

画像に注釈を追加するには、注釈のドラッグ & ドロップ機能を使用すると便利です。 注釈ファイル・エディターから開いている 1 つの画像に注釈を追加するか、開いている すべての画像に注釈を同時に追加します。

#### 注釈のドラッグ **&** ドロップを使用するには、次の手順に従います。

- 1. 熱画像を開きます。
- 2. [注釈ファイル・エディターと](#page-57-0)注釈ファイルを開きます。
- 3. 熱画像が見えるように [注釈ファイル・エディター] ウィンドウを移動しま す。
- 4. 熱画像に追加する注釈を左クリックして押し続けます。
- 5. 1 つの熱画像に注釈を追加するには、カーソルがその熱画像の上に合うよう にマウスをドラッグし、左マウス・ボタンを放します。
- 6. 開いているすべての熱画像に注釈を追加するには、カーソルがグレーの背景 に合うようにマウスをドラッグし、左マウス・ボタンを放します。
- 7. [はい] を選択し、開いているすべての画像に注釈を追加します。
- 8. 必要に応じて手順 4~7 を繰り返します。

# 音声注釈

熱画像装置を使用して、音声注釈を熱画像に追加できます (手順については、熱画像装 置のユーザーズ・マニュアルを参照してください)。SmartView の熱画像エディターを使 用して、熱画像装置でキャプチャーした音声注釈を再生できます (注記:音声注釈は、 すべての熱画像で使用できるとは限りません)。音声注釈は、インポート、エクスポー ト、削除も可能です。

### 音声注釈の再生**:**

- [音声注釈]、[コメント]、[注釈] タブのいずれかをクリックします。
	- 音声注釈コントロールに、ファイルの位置とファイルの録音時間を示す再 生インデックスが表示されます。
	- [再生] ボタンを使用して、音声注釈を再生します。
	- \_<mark>\_\_\_</mark> [一時停止] ボタンを使用して、再生中の音声注釈を一時停止しま す。
	- \_<mark>\_\_\_\_</mark><br>[再開] ボタンを使用して、音声注釈再生を再開します。
	- [停止] ボタンを使用して、音声注釈再生を停止します。

[再生位置] コントロールを使用し

て、ファイルを特定の場所に移動します。 Ⅰ 再生位置1 ボタンを再生する ポイントにドラッグします。

### 音声注釈の操作**:**

- [インポート] ボタンを使用して、音声注釈をインポートします (.wav ファイ ル)。
- [エクスポート] ボタンを使用して、別のプログラムで使用できるように音声 注釈をエクスポートします (.wav ファイル)。
- [削除] ボタンを使用して、音声注釈を削除します。

# レポートの生成

# **SmartView** レポート:概要

SmartView を使用すると、熱画像装置で捕捉した画像、コメント、推奨、分析および共 有したいその他の関連情報を含む、詳細で高度なレポートを作成および印刷できます。

レポートは、メインの赤外線 (IR) 熱画像、赤外線参照熱画像、可視光画像 (VL)、選択 したその他の出力オプションなどを含むように設定できます。また、要約表と要約の説 明を含めたり、含めている場合はタイトル・ページやその他のレポートの外観設定をカ スタマイズしたりすることも可能です。レポートの生成に使用す[るレポート・テンプ](#page-69-0) [レートを](#page-69-0)変更または作成することもできます。

[[クイック・レポート](#page-65-0)] 機能を使用して、ボタンを 1 回クリックするだけで標準のレポー ト形式で繰り返しレポートを作成するか、[[レポート・ウィザード](#page-65-1)] を使用して、クイッ ク・レポートの設定を変更してレポートを作成できます。

[クイック・レポートの設定お](#page-65-2)よ[びレポート・ウィザードで](#page-65-1)は、3 つの標準レポート・テン プレートを選択できます。これは、基本、比較、サムネールです。また、カスタマイズ したレポート・テンプレートを選択することもできます。

レポートは、.PDF または .docx 形式で生成できます。PDF 形式は、Adobe Acrobat な どのソフトウェアーで利用できます。.docx 形式は、Microsoft Word 2007 でネイティブ にサポートされています。詳しくは、[「レポート生成のオプション」](#page-22-0)を参照してくださ い。

# レポートの生成

### <span id="page-65-0"></span>クイック・レポートの使用

クイック・レポートを使用して、マウスを 1 回クリックするだけで簡単に何度も繰り返 して生成できる標準のレポート設定を指定します[。クイック・レポートと](#page-65-0)[レポート・ウィ](#page-65-1) [ザードの](#page-65-1)設定オプションは同じですが、それぞれ異なる設定を選択できます ([「クイッ](#page-65-2) [ク・レポート設定の変更」](#page-65-2)を参照)。

注記:クイック・レポートには、開いているすべての熱画像が含まれます。

クイック・レポートを使って開いている熱画像すべてのレポートを生成するには、次の 手順に従います。

- 1. 必要に応じて[、クイック・レポートの設定を](#page-65-2)変更します。
- 2. レポートに含める熱画像を開きます。
- 3. SmartView ツールバーで、 2 |全熱画像のクイック・レポートを作成する] ア イコンをクリックします。(または、SmartView のメニュー・バーから、[レ ポート] - [クイック・レポート] をクリックします。) レポートが[、レポート生](#page-22-0) [成の設定を](#page-22-0)基にして生成されます。

# <span id="page-65-2"></span>クイック・レポート設定の変更

クイック・レポートの設定を表示および変更するには、次の手順に従います。

- 1. SmartView のメニュー・バーで [レポート] をクリックし、[クイック・レポー トの設定...] を選択します。
- 2. ドロップ・ダウン・メニューから、使用するレポート・テンプレート ([基本](#page-69-1)[、比](#page-70-0) [較、](#page-70-0)[サムネール、](#page-70-1)[基本的な建物診断、](#page-69-2)[基本的な電気機器](#page-70-2) または [カスタム](#page-71-0)) を 選択します。
- 3. [タイトル・ページ]、[レイアウト]、[外観]、[要約] タブから出力オプションを 選択または入力して、レポートを設定します。レポートに含めないオプショ ンは選択しないままにしておきます。
- 4. [OK] をクリックします。

これで[、クイック・レポートを](#page-65-0)生成する準備が整いました。

### <span id="page-65-1"></span>レポート・ウィザードの使用

レポート・ウィザードを使用して、標準[のクイック・レポート設定を](#page-65-2)変更して、レポート をカスタマイズします。レポート・ウィザードを使用すると、レポートのテンプレート とレポートに含める画像を開いている画像の中から選択できます。

レポート・ウィザードを使ってレポートを生成するには、次の手順に従います。

- 1. レポートに含める熱画像を開きます。
- 2. SmartView のメニュー・バーで [レポート] をクリックし、[ウィザード...] を選 択します。[レポート・ウィザード] ウィンドウが表示されます。レポートに含 めない熱画像の選択を解除します。
- 3. [次へ] をクリックし、さらに使用するレポート・テンプレート([基本、](#page-69-1)[比較、](#page-70-0) [サムネール、](#page-70-1)[基本的な建物診断、](#page-69-2)[基本的な電気機器](#page-70-2) または [カスタム](#page-71-0))をク リックします。

注記:「レポート・テンプレートの選択」手順で、レポート・テンプレート・ディレクト リーの設定を調整できます。

4. [次へ] をクリックしてから、[タイトル・ページ]、[レイアウト]、[外観]、[要 約] タブから出力オプションを選択または入力して、レポートを設定しま す。レポートに含めないオプションは選択しないままにしておきます。

注記:[レイアウト] タブで、[可視光参照を含める] を選択してから、[表示設定を使用す る] を選択すると、レポートの熱画像が、SmartView 熱画像ビューアーで表示されるの と同じように表示されます。[表示設定を使用する] オプションは、IR Fusion 画像にの み適用されます。メイン熱画像では、[表示設定を使用する] オプションを選択した場合 は、可視参照画像には [可視光のみ] 設定が使用されます。メイン熱画像で、[赤外線の み] オプションを選択した場合は、可視参照画像には [表示設定を使用する] 設定が使用 されます。

- 5. [終了] をクリックします。
- 6. レポートが[、レポート生成の設定を](#page-22-0)基にして生成されます。

# タイトル・ページを含める場合

高度な外観を備えたレポートを生成するには、タイトル・ページを追加します。

レポートにタイトル・ページを含めるには、次の手順に従います。

- 1. レポートに含める熱画像を開きます。
- 2. クイック・レポートの設定を変更するか、レポート・ウィザードを使用しま す。
- 3. 使用するレポート・テンプレート([基本、](#page-69-1)[比較、](#page-70-0)[サムネール、](#page-70-1)[基本的な建物診](#page-69-2) [断、](#page-69-2)[基本的な電気機器](#page-70-2) または [カスタム](#page-71-0))を選択します。
- 4. タイトル・ページを設定するには、[[タイトル](#page-69-3) ] タブをクリックします。 i. [タイトル・ページを含める] ボックスを選択します。

注記:タイトル・ページは、[タイトル・ページを含める] ボックスを選択した場合にのみ レポートに含まれます。

> ii. 該当するフィールドと関連コントロールを使用して、レポートのタ イトル、レポートのサブタイトル、会社名、連絡先、顧客の名前と 連絡先 (該当する場合)、会社のロゴ、タイトル・ページの画像を追 加します。

注記:SmartView は、頻繁に使用するテキストやファイルを迅速に呼び出せるよう、タ イトル・ページの各フィールドでこれまで入力したエントリーを最新のものから 15 件ま で保存します。

- 5. [OK] (クリック・レポート) または [終了] (レポート・ウィザード) をクリックし ます。
- 6. レポートが[、レポート生成の設定を](#page-22-0)基にして生成されます。

### 要約ページを含める場合

レポートを一目で理解できるように、レポート全体を要約となる、熱画像の要約表や説 明を含む要約ページを作成することができます。

要約表のみ、説明のみ、または両方を含めることが可能です。

レポートにサマリー表と説明を含めるには、次の手順に従います。

- 1. レポートに含める熱画像を開きます。
- 2. クイック・レポートの設定を変更するか、レポート・ウィザードを使用しま す。
- 3. 使用するレポート・テンプレート([基本、](#page-69-1)[比較、](#page-70-0)[サムネール、](#page-70-1)[基本的な建物診](#page-69-2) [断、](#page-69-2)[基本的な電気機器](#page-70-2) または [カスタム](#page-71-0))を選択します。
- 4. [[タイトルページ](#page-69-3)]、[[レイアウト](#page-69-4)]、[[外観](#page-69-5)]、[レポー[ト要約](#page-69-6)] タブから様々な出 力オプションを選択または入力して、レポートを設定します。レポートに含 めないオプションは選択しないままにしておきます。
	- a. [[サマリー](#page-69-6)]タブをクリックし、レポートのサマリーページを設定します。 i. [レポート要約を含める] ボックスを選択します。

注記:レポートのサマリーページは、[レポートサマリーを含める] ボックスを選択した 場合にのみレポートに含まれます。

- ii. [フィールド] 欄にフィールド名を入力して、サマリー表を作成しま す。(フィールド名の例:「電気」、「機械」)。
- iii. 次に [サマリー] 欄をクリックし、フィールドに特有のメモを入力し ます。(サンプルのコメント:「一部の電気配線が過熱してい

る。」 または「指示通りに保守とモニターをスケジュールしてく ださい。」)

- iv. 必要に応じて、フィールドとコメントを追加し、要約表を作成しま す。
- v. 要約表に含める行の [含める] 欄のボックスを選択します。レポート に含めない行のボックス選択を解除します。
- vi. [レポートのサマリー] エリアをクリックし、テキストのサマリー説 明を入力します。(サマリー分の例:「指示された場所で保守を継 続してください。他の全コンポーネントを定期的に監視してくださ い。保守を行った機器では、すべて継続検査を行ってくださ い。」)。
- 5. [OK] (クリック・レポート) または [終了] (レポート・ウィザード) をクリックし ます。
- 6. レポートが[、レポート生成の設定を](#page-22-0)基にして生成されます。

# **SmartView 1.9** 以前のアプリケーションから生成したレポートを開く

SmartView 1.9 またはそれ以前のアプリケーションで生成したレポートを開くには、次 の手順に従います。

- 1. SmartView のメニュー・バーで [レポート] をクリックし、[レガシー・レポー トを開く...] を選択します。
- 2. レポートが保存されているコンピューター/ハード・ドライブの場所を選択し ます。
- 3. [ファイル名] ボックスで、開くレポートを選択します。
- 4. [開く] をクリックします。

# <span id="page-69-0"></span>レポート・テンプレート

それぞれのレポート・テンプレートでは、レポート・ウィザードまたはクイック・レポー ト設定から、レポート[のタイトル・ページ、](#page-69-3)[レイアウト、](#page-69-4)[外観、](#page-69-5)[レポートの要約を](#page-69-6)カス タマイズできます。

- <span id="page-69-3"></span> タイトル・ページ - タイトルページを含め、レポートのタイトル/カバー・ペ― ジに含める情報を追加できます。
- <span id="page-69-4"></span> レイアウト - ページ番号、目次、参照熱画像、注釈、マーカー・データ、熱画 像情報など熱画像に関する情報など、レポートに含める情報を選択できま す。
- <span id="page-69-5"></span> 外観 - アクセントの色、レポートに含めるヘッダーやフッターを選択できま す。
- <span id="page-69-6"></span> 要約 - レポート全体をサマリーする表や説明文を 1 ページに含めるよう設定 できます。

### <span id="page-69-1"></span>基本レポート

検査の結果を説明し、今後の対策を推奨するには、この汎用レポートを使用します。 基本レポートには、次の内容を含めることができます。

- 3 つの画像タイプ:メイン IR 画像、VL 参照画像、IR 参照画像。
- メインの IR 熱画像に関するコメントやマーカー詳細。
- オブジェクトの場所、問題、重大度、推奨対策を分類する注釈などを含むメ イン IR 熱画像の画像情報、画像の校正レンジ、放射率、背景の温度、カメ ラのシリアル番号。

レポートのタイトル・ページ、レイアウト、外観、レポートの要約もカスタマイズでき ます。

#### <span id="page-69-2"></span>基本的な建物診断レポート

このレポートを使用して建物に関する検査の結果を報告します。このレポートのテンプ レートは、熱画像による建物検査の文書化に関するほぼすべての発行済規格に準拠して います。

基本的な建物診断レポートには、次の内容を含めることができます。

- 3 つの画像タイプ:メイン IR 画像、VL 参照画像、IR 参照画像。
- メインの IR 熱画像に関するコメントやマーカー詳細。
- 場所や屋内外の環境条件、潜在的な問題の詳細、装置に関する情報など、各 画像の前にある表に記入する検査の詳細情報。
- 各ページに会社のロゴ。

レポートのタイトル・ページ、レイアウト、外観、レポートの要約もカスタマイズでき ます。

# <span id="page-70-2"></span>基本的な電気機器レポート

このレポートを使用して電気機器および機械の検査の結果を報告します。このレポート のテンプレートは、熱画像による電気機器および機械の検査の文書化に関するほぼすべ ての発行済規格に準拠しています。

基本的な電気機器レポートには、次の内容を含めることができます。

- 3 つの画像タイプ:メイン IR 画像、VL 参照画像、IR 参照画像。
- メインの IR 熱画像に関するコメントやマーカー詳細。
- 場所や屋内外の環境条件、潜在的な問題の詳細、装置に関する情報など、各 画像の前にある表に記入する検査の詳細情報。
- 各ページに会社のロゴ。

レポートのタイトル・ページ、レイアウト、外観、レポートの要約もカスタマイズでき ます。

# <span id="page-70-0"></span>比較レポート

2 つの IR 熱画像を比較するには、このレポートを使用します。例えば、修正前の熱画 像と修正後の熱画像を比較したり、「良好」または稼働状態を示す熱画像と、「不良」 または非稼働状態を示す画像を比較したりします。 比較レポートには、次の内容を含めることができます。

- 2 つの画像:メイン IR 熱画像と IR 参照画像。
- 両 IR 熱画像に関するコメントやマーカー詳細。
- オブジェクトの場所、問題、重大度、推奨対策を分類する注釈などを含む、 両 IR 熱画像の画像情報、画像の校正レンジ、放射率、背景の温度、カメラ のシリアル番号。

レポートのタイトル・ページ、レイアウト、外観、レポートの要約もカスタマイズでき ます。

# <span id="page-70-1"></span>サムネール・レポート

検査中に捕捉した全 IR および IR Fusion 画像を小さくしたサムネール画像を示すに は、この汎用サマリーレポートを使用します。 サムネール・レポートには、次の内容を含めることができます。

- 1 ページにつき 9 つまでの IR/IR Fusion 画像。
- 全 IR 画像のコメント。

レポートのタイトル・ページ、レイアウト、外観、レポートの要約もカスタマイズでき ます。

# <span id="page-71-0"></span>カスタム

[テンプレートの編集ツールを](#page-73-0)使用して、3 つの付属テンプレートの 1 つを基にしてカス タマイズされたテンプレートを作成するか[、独自の新しいテンプレートを作成し](#page-76-0)ます。

注記:既存のレポート・テンプレートをカスタマイズすることを推奨します。

注記:レポート・テンプレートをカスタマイズするには、Microsoft Word 2007 が必要で す。
# <span id="page-72-0"></span>レポート・テンプレート編集の開始

注記:レポート・テンプレートの作成や編集には、Microsoft Word 2007 が必要です。

### レポート・テンプレートの編集を開始するには、次の手順に従います。

- 1. Microsoft Word 2007 を開きます。
- 2. Microsoft Office ボタン CBI をクリックします。
- 3. [Word のオプション] をクリックします。
- 4. [基本設定] をクリックします。
- 5. [開発] タブをリボンに表示する] の横にあるボックスを選択します。
- 6. [OK] をクリックします。
- 7. Microsoft Word ウィンドウの上部にあるリボンで、[開発] タブをクリックし ます。
- 8. [XML] セクションで [スキーマ] ボタンをクリックします。[テンプレートとア ドイン] ウィンドウが表示されます。
- 9. [XML スキーマ] タブを選択します。
- 10. [スキーマの追加] をクリックします。[スキーマの追加] ウィンドウが表示さ れます。
- 11. [レポート・テンプレート] フォルダに移動します。

注記: 通常のインストールでは、ディレクトリは「"C:\Program Files\Fluke\SmartView 2.0\Report Templates\en"」です。ここで、en は、2 文字の言語コードとなります。

- 12. .xsd ファイルを選択します。ファイルは、「en.xsd」という名前で、en は 2 文字の言語コードです。
- 13. [開く] をクリックします。
- 14. [エイリアス] フィールドに意味のある名前を入力します。推奨名は、「Fluke Infrared」です。
- 15. [OK] をクリックします。
- 16. [OK] をクリックします。
- 17. [XML データ構造] ウィンドウが表示されます。表示されない場合は、[開発] リボンの [XML] セクションで [構造] ボタンをクリックします。

## <span id="page-73-1"></span>レポート・テンプレートの変更

付属のレポート・テンプレート (基本、比較、サムネール) のいずれかを変更して、カス タマイズしたテンプレートを作成できます。レポート・テンプレートを完全に制御でき ます。

注記:レポート・テンプレートの作成や編集には、Microsoft Word 2007 が必要です。

注記:テンプレートを作成したら、カスタマイズしたレポート・テンプレート・ファイル を新しい名前[で保存し](#page-75-0)、デフォルト・テンプレートを維持します。

## レポート・テンプレートの変更

### <span id="page-73-0"></span>編集するためにレポート・テンプレートを開くには、次の手順に従います。

- 1. Microsoft Word 2007 を開きます。
- 2. [テンプレートの編集がアクティブになっているこ](#page-72-0)とを確認します。
- 3. 変更す[るレポート・テンプレートを](#page-69-0)開きます。

注記:通常のインストールでは、ディレクトリは「C:\Program Files\Fluke\SmartView 2.0\Report Templates\en」です。ここで、en は、2 文字の言語コードとなります。

- 4. [開発] タブをクリックします。
- 5. [構造] タブをクリックします。[XML データ構造] ウィンドウが表示されま す。

### レポート・オブジェクトを移動するには、次の手順に従います。

- 1. [編集するためにレポート・テンプレートを開きます。](#page-73-0)
- 2. 右クリック・メニューまたはキーボードのショートカット (コピーには Ctrl + C、貼り付けには Ctrl + V) を使用して、コピーおよび貼り付けを使用してレ ポートの要素を移動します。レポートの要素を反転表示にして、別の場所に ドラッグすることもできます。

### レポート・オブジェクトを追加するには、次の手順に従います。

- 1. [編集するためにレポート・テンプレートを開きます。](#page-73-0)
- 2. レポートの要素を追加する場所を右クリックします。
- 3. [XML 要素の適用] を選択します。利用でき[るレポートの要素一](#page-77-0)覧が表示され ます。
- 4. テンプレートに追加するレポート要素を左クリックします。
- 5. 必要に応じて、レポー[ト要素の属性を](#page-80-0)[調節し](#page-74-0)ます。

### レポート・オブジェクトを削除するには、次の手順に従います。

- 1. [編集するためにレポート・テンプレートを開きます。](#page-73-0)
- 2. 削除する要素を反転表示にします。
- 3. キーボードで、バックスペースまたは Delete キーを押します。

### テンプレート内にある熱画像のサイズを変更するには、次の手順に従います。

- 1. [編集するためにレポート・テンプレートを開きます。](#page-73-0)
- 2. サイズを変更する熱画像を左クリックします。
- 3. 1 つまたは複数の方向でサイズを増減するには、サイズ変更ハンドルを中央 から離す、または中央に向かって動かします。

### テンプレートでテキストのフォントまたはテキストの要素を調節するには、次の手順に 従います。

- 1. [編集するためにレポート・テンプレートを開きます。](#page-73-0)
- 2. 変更するテキストまたはテキストのレポート要素を見つけます。
- 3. テキストまたはテキスト・レポート要素の最初を左クリックします。
- 4. 左マウス・ボタンを押しながら、選択するテキストまたはテキスト・レポート 要素上にポインターをドラッグします。
- 5. 書式化のミニ・ツールバーを使用して、フォントのサイズ、種類、色などを 調節します。テキストまたはテキスト・レポート要素を選択すると、ミニ・ ツールバーが自動的に表示されます。テキストを選択して右クリックする と、メニューとともにこのツールバーも表示されます。

#### <span id="page-74-0"></span>レポート要素の属性を調節するには、次の手順に従います。

- 1. [編集するためにレポート・テンプレートを開きます。](#page-73-0)
- 2. 調節するレポート要素を右クリックします。
- 3. [[属性](#page-80-0)] を選択します。[属性] ウィンドウが表示されます。
- 4. レポート要素に追加する属性を左クリックします。
- 5. [値] フィールドから使用する値/オプションを選択します。
- 6. [追加] をクリックします。属性は、[割り当て済み] 属性セクションに表示さ れます。
- 7. [OK] をクリックします。

注記:属性を削除するには、手順 1~3 に従ってから、[割り当て済み] 属性セクション を反転表示にし、[削除] をクリックします。

注記:一部のレポート要素には属性を持たないものがあります。

### <span id="page-75-0"></span>レポート・テンプレートへの変更を保存するには、次の手順に従います。

- 1. [編集するためにレポート・テンプレートを開きます。](#page-73-0)
- 2. レポート・テンプレートを変更します。
- 3. [Microsoft Office] ボタン をクリックしてから、[名前を付けて保存] を クリックします。
- 4. [ファイル名] ボックスに、ファイルの新しい名前を入力します。
- 5. [保存] をクリックします。

注記:異なるフォルダにコピーを保存するには、[保存場所] 一覧で別のドライブ、また はフォルダ一覧で別のフォルダを選択します。新しいフォルダにコピーを保存するに は、[新規フォルダの作成] ボタン ■ をクリックします[。レポート・テンプレートの](#page-23-0) [ディレクトリーを](#page-23-0)調節し、レポート・テンプレートの新しい場所を適用します。

# レポート・テンプレートの作成

Microsoft Word を使用して、カスタム・レポート・テンプレートを作成します。

注記[:既存のテンプレートを変更し](#page-73-1)てレポートを作成する方法を推奨します。

注記:レポート・テンプレートを作成するには、Microsoft Word 2007 が必要です。

## レポート・テンプレートを作成するには、次の手順に従います。

- 1. Microsoft Word 2007 を開きます。
- 2. [テンプレートの編集が有効に](#page-72-0)なっていることを確認します。
- 3. [テンプレート・エレメントを](#page-77-0)ドキュメントに追加します。

注記:レポート・エレメントの追加、削除、移動、または画像のサイズ変更について は、[「レポート・テンプレートの変更」](#page-73-1)を参照してください。

4. レポート・テンプレート[をレポート・テンプレートのディレクトリーに](#page-23-0)保存し ます。

## <span id="page-77-0"></span>レポート・テンプレートの要素

### レポート・テンプレートの要素**:**

テンプレートに含めることができるレポート・テンプレート要素は複数あります。

### レポート・テンプレート要素の用語集

初期設定の繰り返しなしのセクション。これらのセクションは、レポートに 1 回だけ表 示されます。

- タイトル・ページ
	- タイトル ページ セクション これは、それに続くタイトル・ページ要素 をすべて含むセクションです。情報はすべて、クイック・レポート設定ま たはレポート・ウィザードの [タイトル・ページ] タブで入力します。
	- タイトル・ページの画像 タイトル・ページの画像
	- 顧客の連絡先 顧客の連絡先情報
	- 顧客名 顧客の会社名
	- 会社の連絡先 自社連絡先情報
	- 会社のロゴ 会社のロゴ
	- 会社名 会社名
	- レポートのサブタイトル レポートのサブタイトル
	- レポートのタイトル レポートのタイトル
	- レポートのデータ レポートが生成された日付 (付属のレポート・テンプ レートには含まれません)
- 目次
	- 目次セクション ファイル名およびレポ―トの関連ページ番号を含む目次
- 要約ページ 情報はすべて、クイック・レポート設定またはレポート・ウィザード の [要約] タブで入力します。
	- 要約セクション これは、それに続く要約ページ要素をすべて含むセク ションです。情報はすべて、クイック・レポート設定またはレポート・ウィ ザードの [要約] タブで入力します。
	- 要約 段落スタイルの要約
	- 要約表 スタイル要約表

初期設定の繰り返しセクション。これらのセクションは、レポートに含まれるすべての 画像で繰り返して表示されます。

メインの赤外線画像

- 熱画像のセクション これは、それに続くメインの赤外線画像要素をすべ て含むセクションです。
- 熱画像の注釈表 熱画像に関連付けられたテキストの注釈
- 熱画像のコメント 熱画像エディターの [コメント] タブからのコメント
- 熱画像のグラフ 熱画像エディターの [グラフ] タブからのグラフ (線グラ フ、X、Y、ヒストグラム、表面)
- 熱画像のヘッダー 熱画像エディターの [コメント] タブからのヘッダー
- 熱画像のマーカー表 熱画像マーカーの統計を含む表
- 熱画像の時間 この熱画像がキャプチャーされた日付および時刻
- メイン熱画像 メインの赤外線画像
- 熱画像の名前 メイン赤外線画像のファイル名

注記:画像は、テンプレートの画像場所に配置され、レポートでの画像サイズが定義さ れます。画像がテンプレートに配置されない場合は、元の画像サイズで表示されます。 可視光画像はそれなしではサイズが非常に大きくなるため、テンプレートに画像を配置 することをお勧めします。

- 画像 情報 表 セクション -これは、それに続くメインの赤外線画像の情 報要素をすべて含むセクションです。
	- 熱画像の放射率 メイン赤外線画像の放射率
	- 熱画像のファイル保存場所 コンピューターのハード・ドライブま たはサーバーのファイル・ディレクトリー
	- 熱画像の平均温度 メイン赤外線画像の平均温度
	- 熱画像の背景温度 メイン赤外線画像の背景温度
	- 熱画像の校正レンジ メイン赤外線画像の校正範囲
	- 熱画像レンジ メイン赤外線画像の温度範囲
	- 熱画像の時間 この熱画像がキャプチャーされた日付および時刻
	- カメラの DSP バージョン 熱画像装置の DSP バージョン (ファー ムウェアー)
	- カメラ・レンズの説明 画像のキャプチャーに使用されたレンズ
	- カメラ・レンズのシリアル番号 レンズのシリアル番号
	- カメラの製造元 画像のキャプチャーに使用された熱画像装置の製 造元
	- カメラの機種 画像のキャプチャーに使用された熱画像装置の機種
	- カメラの OCA バージョン 熱画像装置の OCA バージョン (ファー ムウェアー)
	- カメラのシリアル番号 画像のキャプチャーに使用された熱画像装 置のシリアル番号
- 参照画像
	- 参照画像のセクション これは、それに続く参照画像要素をすべて含むセ クションです。
- 熱画像情報の比較表 参照画像の情報
- 参照画像のコメント 熱画像エディターの [参照画像] タブからの参照画像 に関するコメント
- 参照の赤外線画像 赤外線参照熱画像
- 参照の可視画像 可視光参照熱画像
- ページ要素
	- ページ区切り ページ区切り
	- ページ・フッター ページ・フッター
	- ページ・ヘッダー ページ・ヘッダー
- サムネイル表 この要素は、レポートで使用されるすべての画像とその関連情報 を含むセクションとして、サムネール・レポート・テンプレートで使用されます。

## <span id="page-80-0"></span>レポート・テンプレート要素の属性

レポート・テンプレート要素の属性には、テンプレートで設定できるものがあります。 テンプレート要素に属性を追加すると、クイック・レポート設定またはレポート・ウィ ザードで行った選択が上書きされます。

- メイン熱画像 次の属性は、メインの赤外線画像に適用されます。
	- 混合の割合 この属性は、IR-Fusion 画像の混合レベルを制御します。
		- 0~100 (100 = 100% 赤外線、0 = 100% 可視光)
	- パレット この属性は、赤外線画像のパレットを制御します。
		- オレンジ
		- オレンジ反転
		- 青と赤
		- グレースケール
		- 反転グレースケール
		- 高コントラスト
		- ホット・メタル
		- アイアン
	- カラー・バーを表示 この属性は、パレット・バーを表示するかどうかを制 御します。
		- はい
		- いいえ
	- 熱画像のグラフ
		- プロファイルの設定 この属性は、表示されるグラフの種類を制御 します。
			- ヒストグラム
			- 線
			- 表面
			- X プロファイル
			- Y プロファイル
- 熱画像の表示設定 この属性は、IR-Fusion 画像のみに適用され、赤外線および 可視光画像が表示される方法を制御します。
	- フル・フレーム 完全な画像サイズで可視光の参照画像を表示します。熱 画像装置で利用できるようりも多くのピクセルが表示されます。
	- 一致赤外線サイズ IR-Fusion 画像の赤外線画像部分に対応するサイズ で、可視光の参照画像を表示します。
	- ピクチャ・イン・ピクチャ 可視光画像フレームで囲まれた赤外線ウィンド ウとして赤外線画像を表示します。可視光の参照画像は、ピクチャ・イン・ ピクチャ画像の組み合わせサイズに一致します。
- 表示設定 初期設定。赤外線画像は、ファイルとともに保存された画像の 表示設定に基づいて表示されます。可視光の参照画像は、赤外線画像の表 示設定に対応したサイズに一致します。
- 保存形式 この属性は、レポートの全画像に適用されます。
	- jpg 圧縮あり
	- png 圧縮なし
- 単位 この属性は、すべての赤外線画像に適用されます。
	- 摂氏
	- 華氏
	- ケルビン

# <span id="page-82-0"></span>クリップボードの使用

## 熱画像のコピーと貼り付け

熱画像 **(**ビットマップ形式**)** を異なるアプリケーションにコピーして貼り付けるには、 次の手順に従います。

- 1. コピーする熱画像を開くか、開いている熱画像をクリックし、アクティブにしま す。
- 2. アクティブな熱画像ウィンドウを 右クリックして、熱画像のポップアップ・ウィ ンドウを開きます。
- 3. メニューから [コピー] を選択して、ビットマップ画像を Windows のクリップ ボードにコピーします。
- 4. クリップボードからビットマップ画像を貼り付けることができる Microsoft Word などの アプリケーションを開きます。
- 5. ビットマップ画像をアプリケーションに貼り付けます。貼り付けを行う一般的な キーボードのショートカットは、Ctrl キーを押しながら、V キーを押す方法で す。
- 注記:ヒットマップの画像には、温度情報は含まれません。

## 熱画像情報のコピーと貼り付け

## 熱画像情報ウィンドウからの値を **Windows** のクリップボードにコピーするには、次の 手順に従います。

- 1. [熱画像情報] [ウィンドウで](#page-31-0)、コピーするテキストを反転表示にします。これに は、左ボタンを押しながら、マウスのカーソルをテキスト上でドラッグします。
- 2. 熱画像の情報ウィンドウを右クリックし、ポップアップ・メニューを開きます。
- 3. 反転表示にしたテキストのみをコピーするには、[選択したアイテムをコピー] を 選択します。すべてのテキストをコピーするには、[すべてのアイテムをコピー] を選択します。これで値が Windows のクリップボードにコピーされ、別のアプ リケーションに貼り付けることができます。

## グラフのコピーと貼り付け

グラフを異なるアプリケーションにコピーして貼り付けるには、次の手順に従います。

- 1. グラフからコピーする熱画像を開くか、開いている熱画像をクリックし、ア クティブにします。
- 2. アクティブな熱画像ウィンドウを右クリックして、熱画像のポップアップ・ メニューを開きます。
- 3. メニューで [グラフを表示] を選択します。
- 4. [タイプ] コントロールからグラフのタイプを選択します。
- 5. グラフ・ウィンドウを右クリックして、別のポップアップ・メニューを開きま す。
- 6. [コピー] を選択してグラフをクリップボードに貼り付けます。これで、グラ フを別のアプリケーションに貼り付けることができます (Ctrl キーを押しな がら、V キーを押します)。テキストではなく、画像を貼り付けるには、画像 を貼り付けるアプリケーションの [形式を選択して貼り付け] を選択しなけれ ばならない場合があります。

注記:別のアプリケーションに貼り付けたヒストグラム画像のバー幅を調整することは できません。

# マーカー・データのコピーと貼り付け

データ・ウィンドウからの値を Windows のクリップボードにコピーするには、次の手順 に従います。

- 1. データ・ウィンドウを 右クリックし、ポップアップ・メニューを開きます。
- 2. [すべてのアイテムをコピー] を選択します。これで値を別のプログラムに貼り付け ることができます。

# 熱画像と温度データのエクスポート

## 熱画像や温度データをエクスポートするには、次の手順に従います。

- 1. エクスポートする熱画像を開くか、開いている熱画像をクリックし、アク ティブにします。
- 2. ツール・バーで [ファイル] をクリックし、[エクスポート] をクリックしま す。または、右クリックして [エクスポート] を選択します。
- 3. [エクスポート] ダイアログ・ウィンドウが表示されます。
- 4. 該当するラジオ・ボタンをクリックして、熱画像または熱画像の温度データ をエクスポートします。
- 5. [形式] 下矢印をクリックして、エクスポートするファイル形式を選択しま す。
- 6. 熱画像を選択する場合は、[日付 / 時刻スタンプを含める] ボックスを選択し て、熱画像に日付 / 時刻スタンプを追加します。また、[スケールを含める] ボックスを選択すると、熱画像にカラー・パレットを追加できます。
	- IR-Fusion の熱画像では、[タイプ] 下矢印を使用して、熱画像の表示 タイプを選択します。
		- [現在の表示] を選択して、現在の IR-Fusion 熱画像設定を使用 して、熱画像をエクスポートします。
		- 「赤外線のみ] を選択して、熱画像の赤外線コンポーネントのみ をエクスポートします。
		- 「可視光のみ] を選択して、熱画像の可視光コンポーネントのみ をエクスポートします。
- 7. [温度データ] を選択する場合は、[マーカーを含める] を選択して、エクス ポートするファイルにマーカーを含めます。また、[マーカーのみ] を選択す ると、マーカーのデータのみがエクスポートされます。
- 8. [場所] の参照ボタン (...) をクリックして [名前を付けて保存] ウィンドウを開 き、熱画像またはデータをエクスポートする場所 (フォルダ) を指定し、[保 存] を押します。
- 9. [OK] をクリックし、熱画像またはデータを指定した場所にエクスポートしま す。

## 開いている熱画像または温度データをすべてエクスポートするには、次の手順に従いま す。

- 1. エクスポートする熱画像を開きます。
- 2. ツールバーで [ファイル] をクリックし、[すべてエクスポート] をクリックし ます。[エクスポート] ダイアログ・ウィンドウが表示されます。
- 3. 該当するラジオ・ボタンをクリックして、熱画像または熱画像の温度データ をエクスポートします。

84

- 4. [形式] 下矢印をクリックして、エクスポートするファイル形式を選択しま す。
- 5. 熱画像を選択する場合は、[日付 / 時刻スタンプを含める] ボックスを選択し て、熱画像に日付 / 時刻スタンプを追加します。また、[スケールを含める] ボックスを選択すると、熱画像にカラー・パレットを追加できます。
	- IR-Fusion の熱画像では、[タイプ] 下矢印を使用して、熱画像の表示 タイプを選択します。
		- [現在の表示] を選択して、現在の IR-Fusion 熱画像設定を使用 して、熱画像をエクスポートします。
		- 「赤外線のみ1 を選択して、熱画像の赤外線コンポーネントのみ をエクスポートします。
		- 「可視光のみ1 を選択して、熱画像の可視光コンポーネントのみ をエクスポートします。
- 6. [温度データ] を選択する場合は、[マーカーを含める] を選択して、エクス ポートする熱画像にマーカーを含めます。また、[マーカーのみ] を選択する と、マーカーのデータのみがエクスポートされます。エクスポートすた全熱 画像からのマーカー・データを別々のファイルではなく 1 つのファイルにエ クスポートするには、[単一ファイル] を選択します。
- 7. [場所] の参照ボタン (...) をクリックして [名前を付けて保存] ウィンドウを開 き、熱画像またはデータをエクスポートする場所 (フォルダ) を指定します。
- 8. [OK] をクリックし、熱画像またはデータを指定した場所に保存します。

注記:Windows クリップボードに熱画像[をコピーしたり、貼り付けたりす](#page-82-0)ることも可 能です。

# 正確な温度の取得

## 基本的な赤外線放射分析

熱画像装置は、目標物の表面から放射される赤外線エネルギーの量を測定することで、 目標物の温度を測定します。

このエネルギーは、目標物から熱画像装置に直接放射される場合があります。または、 目標物の表面で反射して、熱画像装置に入る場合もあります。透明な物質の場合は、エ ネルギーの一部は目標物を通してカメラに伝送される場合があります。カメラは、これ らの 3 つのソースからエネルギーを「検知」し、該当する温度を計算します。この温度 は、目標物の実際の温度を反映している場合も、していない場合もあります。

正確な温度測定値を得るには、目標物から直接放射されたエネルギーではなく、反射さ れたエネルギーの測定が正しくなければなりません。保守および建物で温度を測定する 物質のほとんどは不透明であるため、伝送されるエネルギーはほとんど無視できます。 このため、温度を測定する場合には、直接放射されたエネルギーと反射される放射のみ を扱う必要があります。

正確な温度測定値を得るために材質特性の修正方法を理解するには、放射率 と呼ばれ る材質の特性を知る必要があります。すべての物質は、黒体と呼ばれる理想的な物質と 比較できます。黒体は、エネルギーを反射または伝送しません。完全な黒体から熱画像 装置に届くエネルギーはすべて、直接放射されるエネルギーです。このため熱画像装置 は、黒体の実際の温度を読み取ることができます。

定義では、完全な黒体の放射率補正は 1.0 です。実環境では、物質は完全な黒体のよう には機能しません。物質は周囲からの一部のエネルギーを反射し、エネルギーを直接放 射しています。放射率補正は、両物質が同じ温度である場合に、その物質が直接放射す るエネルギーを黒体のエネルギー放射と比較した比率として表されます。

例えば、ある黒体と目標物が同じ温度で、目標物の放射率補正が 0.5 であるとすると、 目標物は、黒体が放射するエネルギーの半分を直接放射し、周囲または背景のエネル ギーの半分を反射していることになります。背景の温度 が目標物の温度よりも低い場 合は、熱画像装置は黒体からの放射より低い放射を検出するため、目標物の温度は実際 よりも低いと判断します。目標物の正確な温度測定値を得るには、熱画像装置が目標物 の放射率と目標物が反射する背景の温度を基に、その測定値を補正する必要がありま す。熱画像装置と SmartView ソフトウェアーを使うと、目標物の放射率補正と背景の 温度を指定して、より正確な温度測定値を得ることができます。

SmartView には、参照用として使用できるように、さまざまな物質の放射率補正値表が 含まれています。一般に、光沢のある金属物質の放射率補正は低く、0.25 を下回りま す。テクスチャのある表面や酸化された表面の放射率補正は著しく高くなります。金属 以外の物質の放射率補正は高く、通常 0.8 を上回ります。不透明な物質からの放射は、 表面の数ミクロン内から放出されます。このため、ペンキを塗った表面の放射率補正 は、ペンキではなく、その下の物質の特性を示します。ほとんどの有機ペンキは、0.95 あたりという非常に高い放射率補正値を持っています。

ほとんどの一般的なアプリケーションでは、物質の正確な温度ではなく、周辺の物質よ り熱い、または冷たいといった情報が必要です。これらの一般的なアプリケーションで は、熱画像装置の放射率補正を 0.95 に、背景の温度を室温に設定しておくことをお勧 めします。

正確な温度測定値が必要な場合、または目標物が非常に低い放射率補正値を持っている 場合には、目標物の放射率補正と背景温度の正確な測定値が必要です[。「放射率補正値](#page-92-0) [表」で](#page-92-0)適切な値を見つけるか、カメラを使って値を測定してください。

非常に低い放射率補正値を持つ目標物では、放射のほとんどが反射されるため、正確な 温度を測定するのが困難になります。このため、目標物の近くにある熱い物質からの放 射が、その目標物から反射され、熱画像に熱いまたは冷たいスポットが表示される場合 があります。例えば、鏡が目標物であるとします。鏡を見ると、自分の後ろに部屋が見 えますが、鏡自体は見えません。このように、低い放射率補正値を持つ目標物の温度測 定値は、慎重に解釈してください。

# 技術的な制限について

次に説明するような特定の状況では、正確な温度読み取り値を得ることが困難であった り、不可能であったりすることがあります。

- 高湿度の状態など、多量の水蒸気が含まれている大気を通して距離のある対 象物を表示する場合。大気中の水蒸気や水滴は、赤外線放射を吸収および散 乱させます。
- 熱画像装置の校正範囲外にある温度を持つ目標物を表示する場合。例えば、 太陽や青空がこの例に相当します。
- 1 ピクセルを完全に満たすことができない非常に小さな直径を持つ目標物を 表示する場合。例えば、遠くから電線を表示するような場合です。
- 光沢のある金属などの放射率が低い目標物を表示する場合。熱伝導性で高放 射率の物質を小さく切って目標物の表面に貼り付けることで、この問題を回 避できる場合もあります。
- 赤外線の放射に対して半透明なガラスなどの対象物を表示する場合。
- 全方向に赤外線放射を等しく反射または放射しない目標物を表示する場合。 これらの物質は、表面または一部で鏡のようになる場合があります。この場 合は、自分の背後の物体から反射から影響を受けます。

注記:これらの物質は、赤外線波長を伝送するが、可視光は伝送しない場合がありま す (またはその逆)。

注記:一部の物質は、赤外線スペクトルを反射するように見えますが、可視光は反射 しない場合があります (またはその逆)。

## 放射率補正のクイック・ヒント

ほとんどの物体は、特定の温度でほぼ既知の放射率を持ちます。一般に、目標物の放射 率補正値を入力できますが、これが複雑になる場合があります。

また、[背景の温度] フィールドに室内の温度を入力できますが、実際には物体または目 標物に反射される物体の温度であるべきです。

クイック・ヒント:目標物に自分の像が反射している場合は、体温である 37°C を背景 の温度として設定します。

## <span id="page-92-0"></span>放射率の表

この表は、一部の一般的な材質の放射率を示します。

### 注記:

放射率が 1.00 である場合は、カメラが検出するエネルギーのすべてが目標物の温度か ら来るもので、背景の温度フィールドをほぼ完全に無視できることを意味します。

放射率が 0.50 の物質とは、熱画像装置が検知するエネルギーの半分が目標物の温度か ら放射されるもので、後の半分は背景から反射されていることを意味します。

放射率が 0.00 の物質とは、熱画像装置が検知するエネルギーがすべて背景から放射さ れるものであることを意味します。このため、目標とする物質の温度を知ることはほぼ 不可能です。

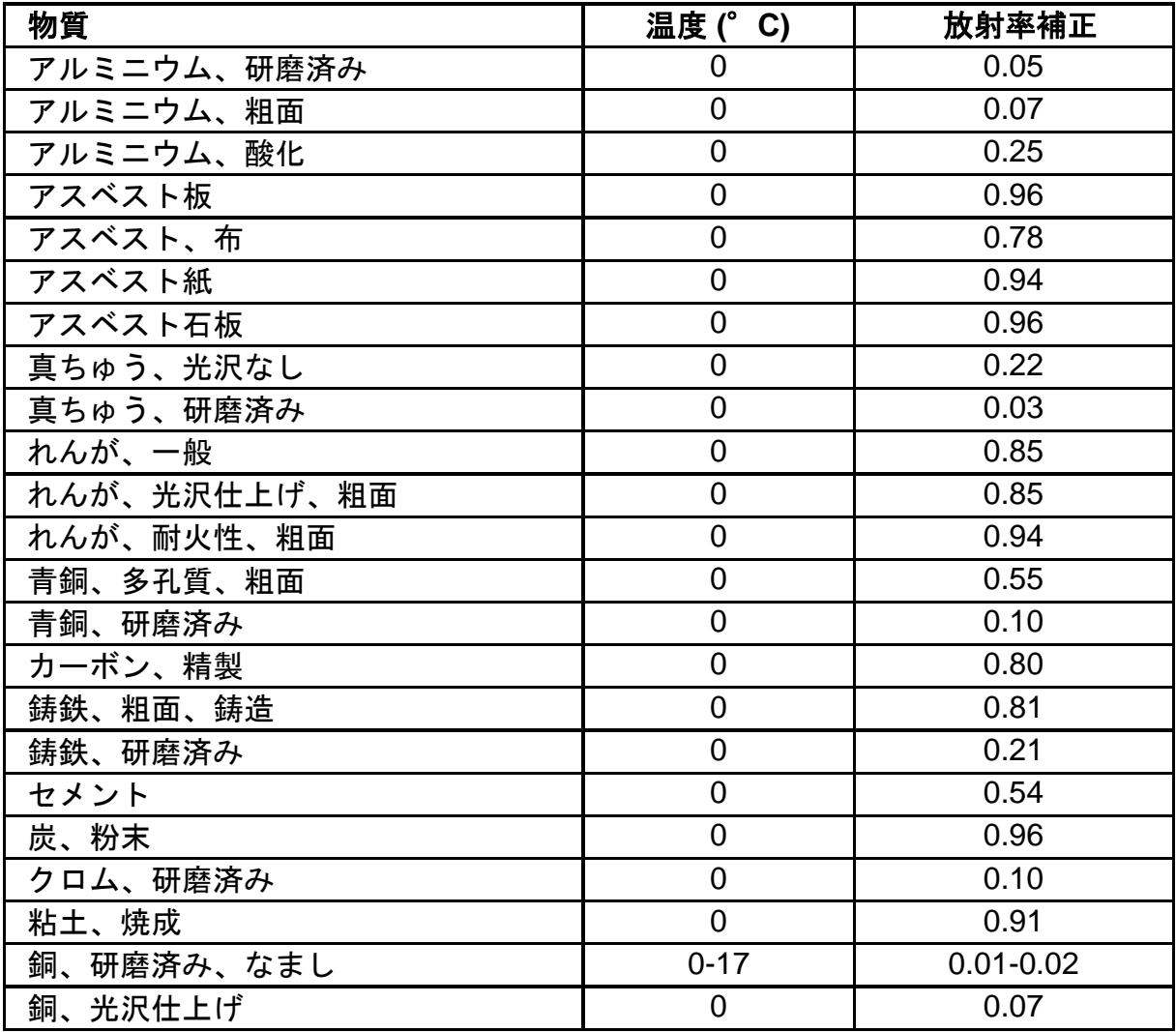

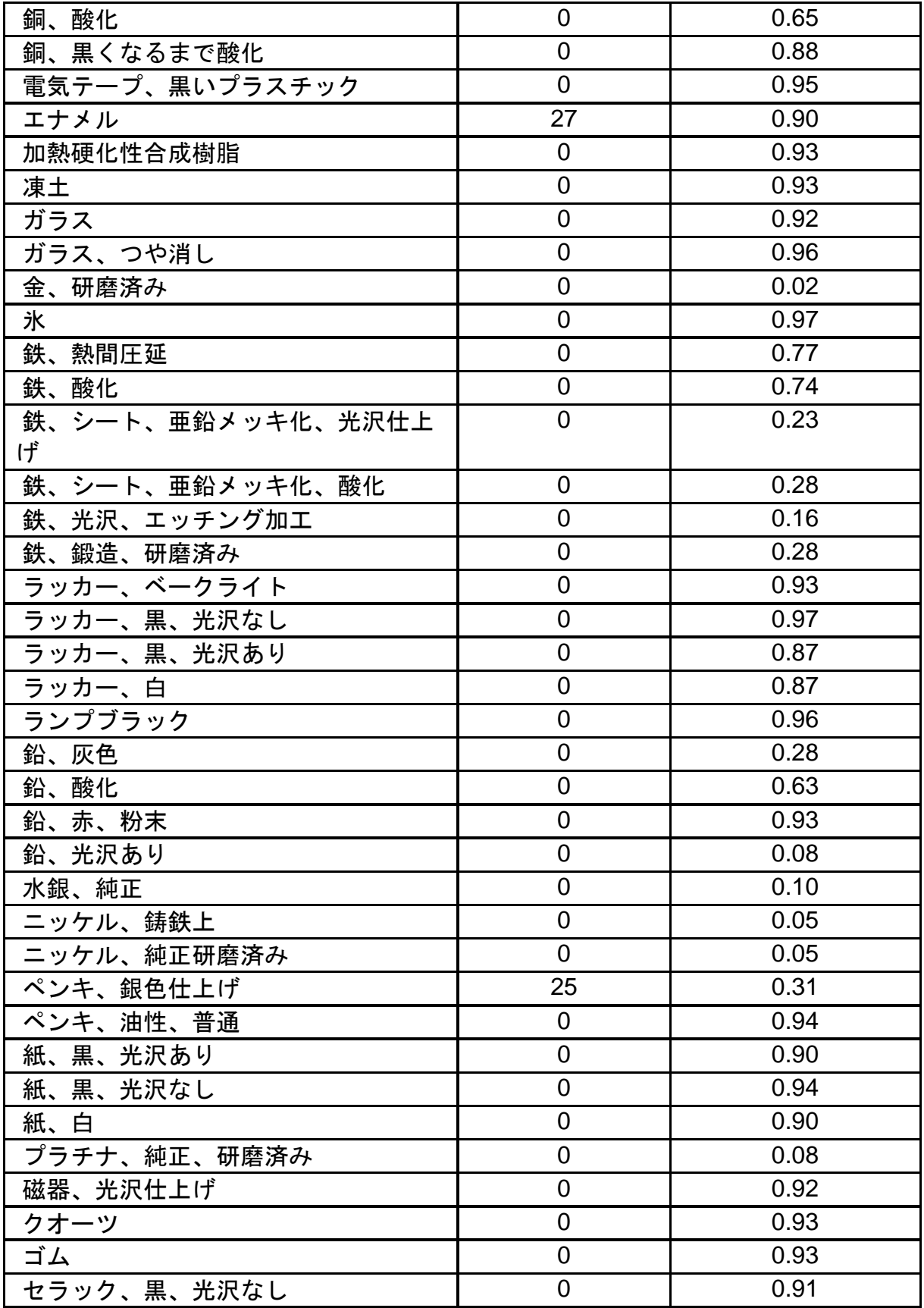

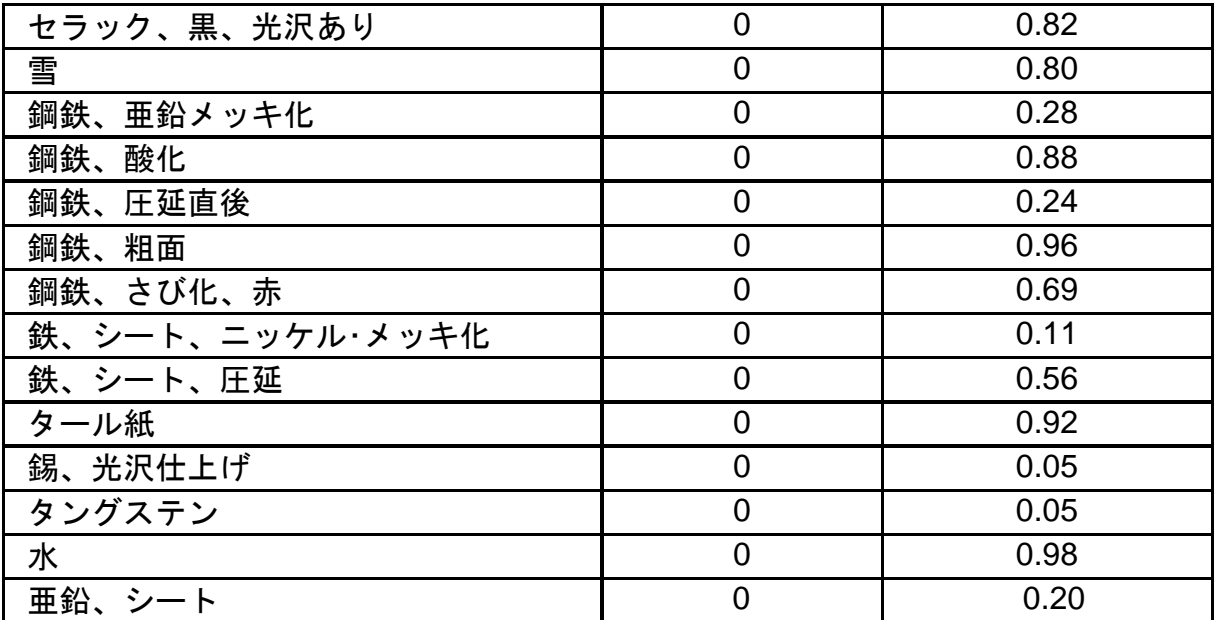